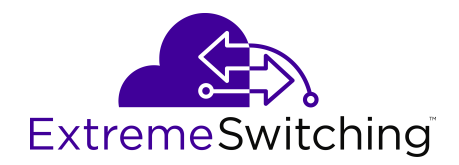

# **Quick Start Configuration for Ethernet Routing Switch 4900 and 5900 Series**

Release 7.7 9035784 Rev.AA June 2019

#### © 2017-2019, Extreme Networks, Inc. All Rights Reserved.

#### **Legal Notice**

Extreme Networks, Inc. reserves the right to make changes in specifications and other information contained in this document and its website without prior notice. The reader should in all cases consult representatives of Extreme Networks to determine whether any such changes have been made.

The hardware, firmware, software or any specifications described or referred to in this document are subject to change without notice.

#### **Trademarks**

Extreme Networks and the Extreme Networks logo are trademarks or registered trademarks of Extreme Networks, Inc. in the United States and/or other countries.

All other names (including any product names) mentioned in this document are the property of their respective owners and may be trademarks or registered trademarks of their respective companies/ owners.

For additional information on Extreme Networks trademarks, please see: [www.extremenetworks.com/company/legal/trademarks](http://www.extremenetworks.com/company/legal/trademarks)

#### **Open Source Declarations**

Some software files have been licensed under certain open source or third-party licenses. End-user license agreements and open source declarations can be found at: [www.extremenetworks.com/support/](http://www.extremenetworks.com/support/policies/software-licensing) [policies/software-licensing](http://www.extremenetworks.com/support/policies/software-licensing)

### **Contents**

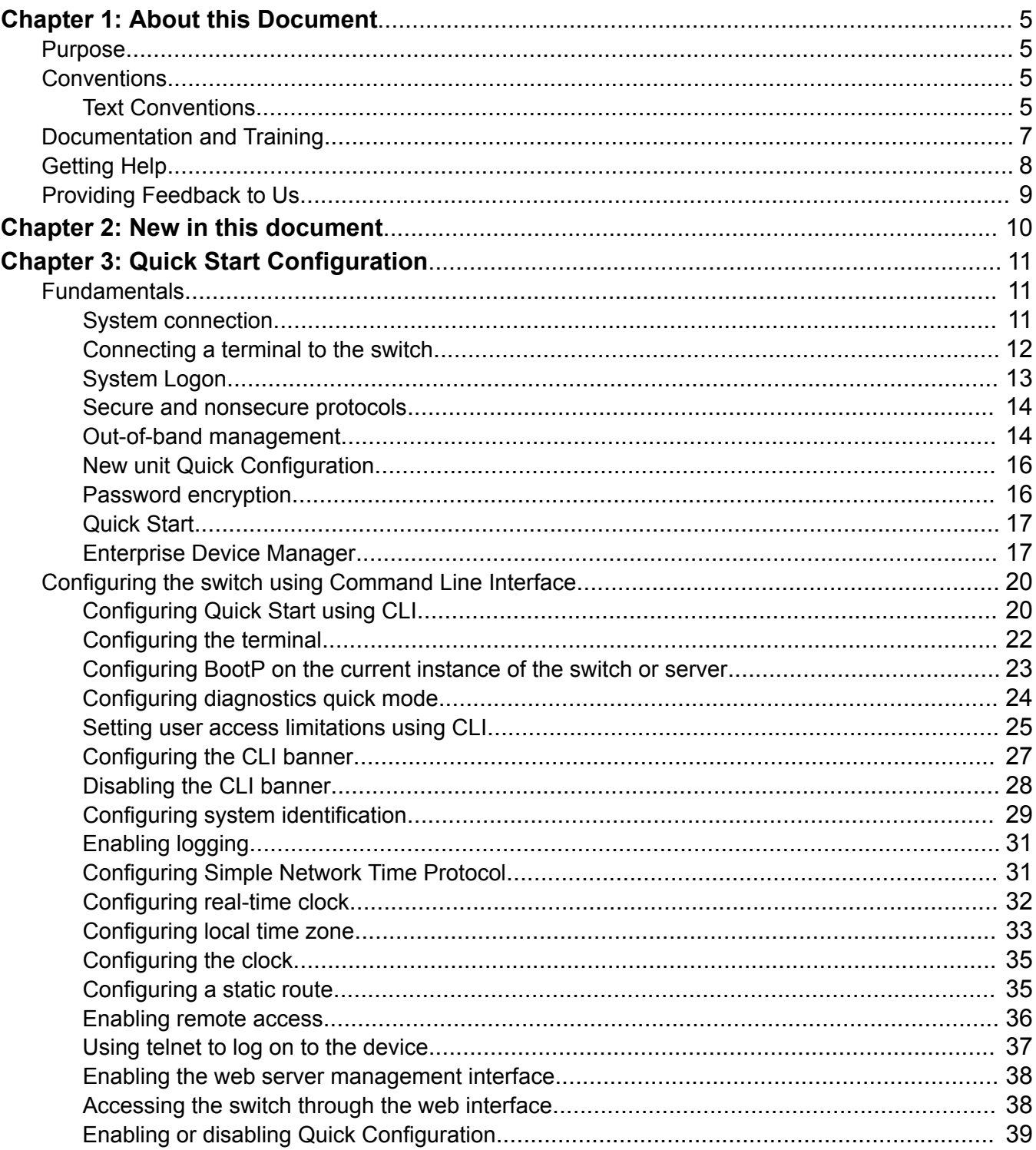

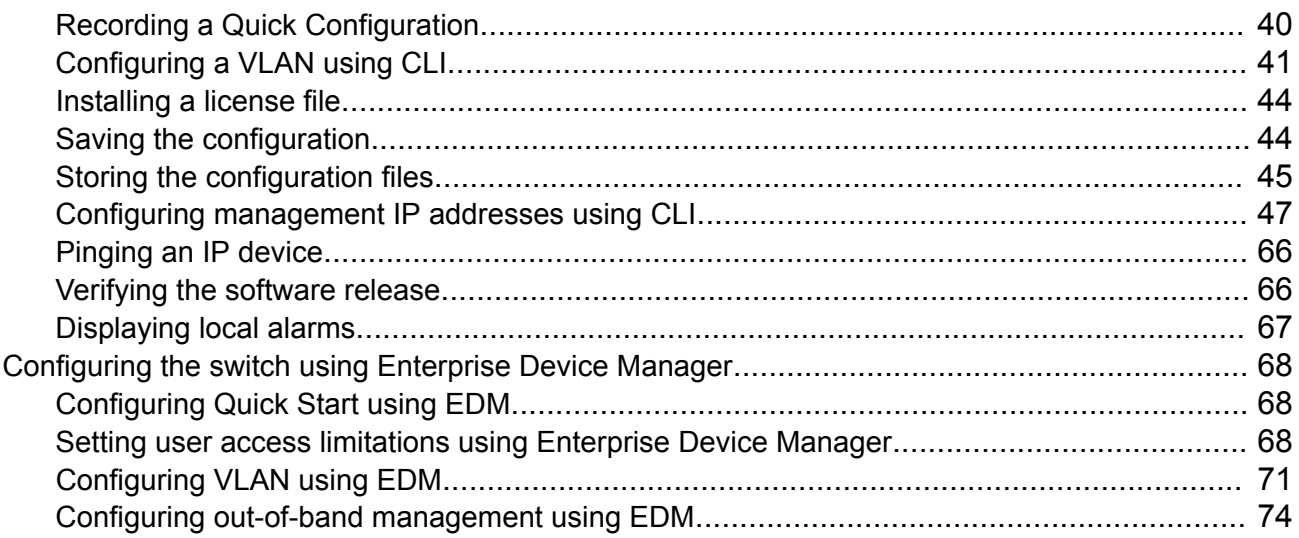

## <span id="page-4-0"></span>**Chapter 1: About this Document**

This section discusses the purpose of this document, the conventions used, ways to provide feedback, additional help, and information regarding other Extreme Networks publications.

### **Purpose**

This document provides basic instructions to install the hardware and perform basic configuration on the following platforms:

- Extreme Networks Ethernet Routing Switch 4900 Series
- Extreme Networks Ethernet Routing Switch 5900 Series

Examples and network illustrations in this document may illustrate only one of the supported platforms. Unless otherwise noted, the concept illustrated applies to all supported platforms.

### **Conventions**

This section discusses the conventions used in this guide.

### **Text Conventions**

The following tables list text conventions that can be used throughout this document.

#### **Table 1: Notice Icons**

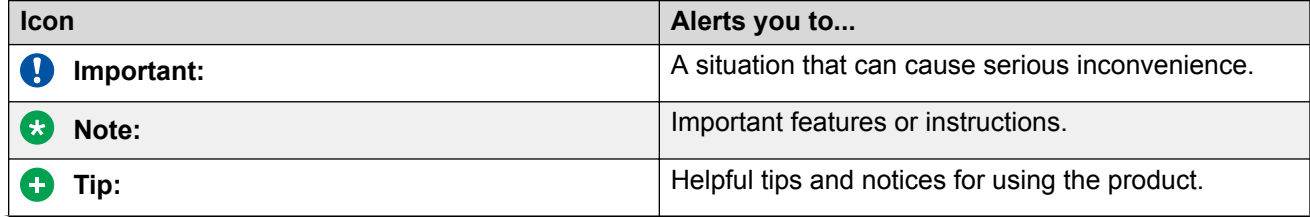

*Table continues…*

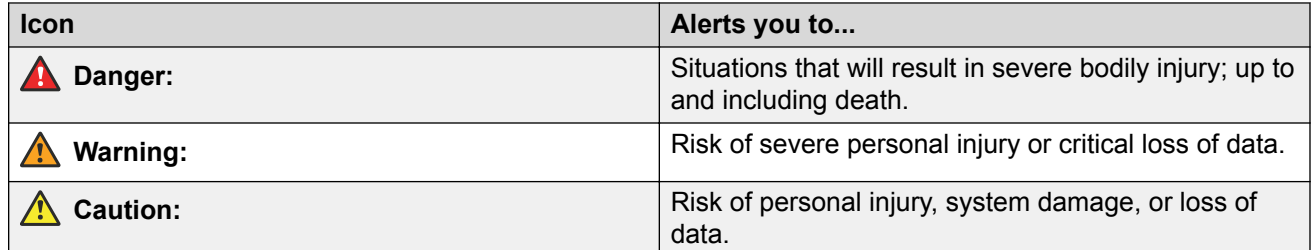

#### **Table 2: Text Conventions**

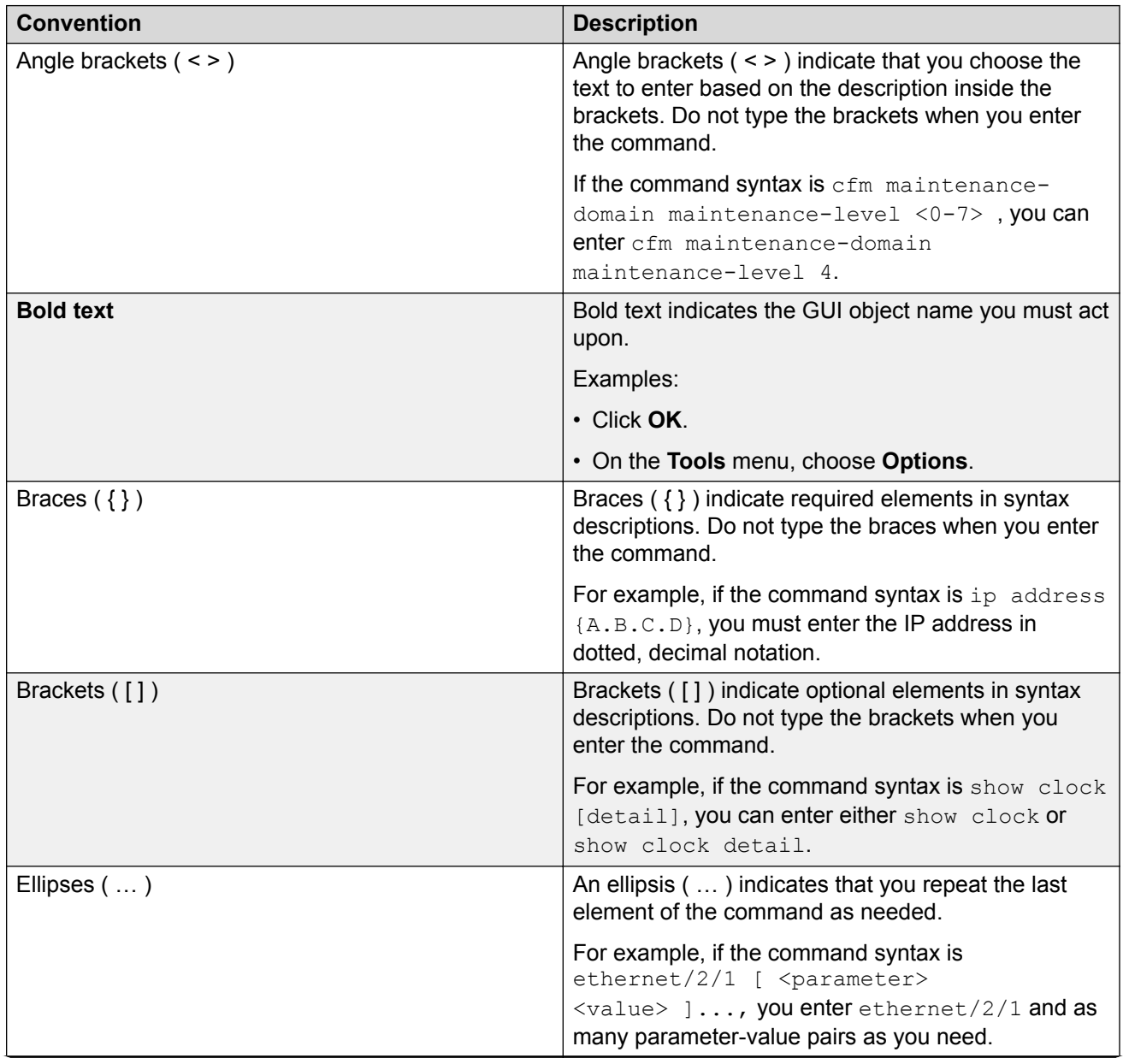

*Table continues…*

<span id="page-6-0"></span>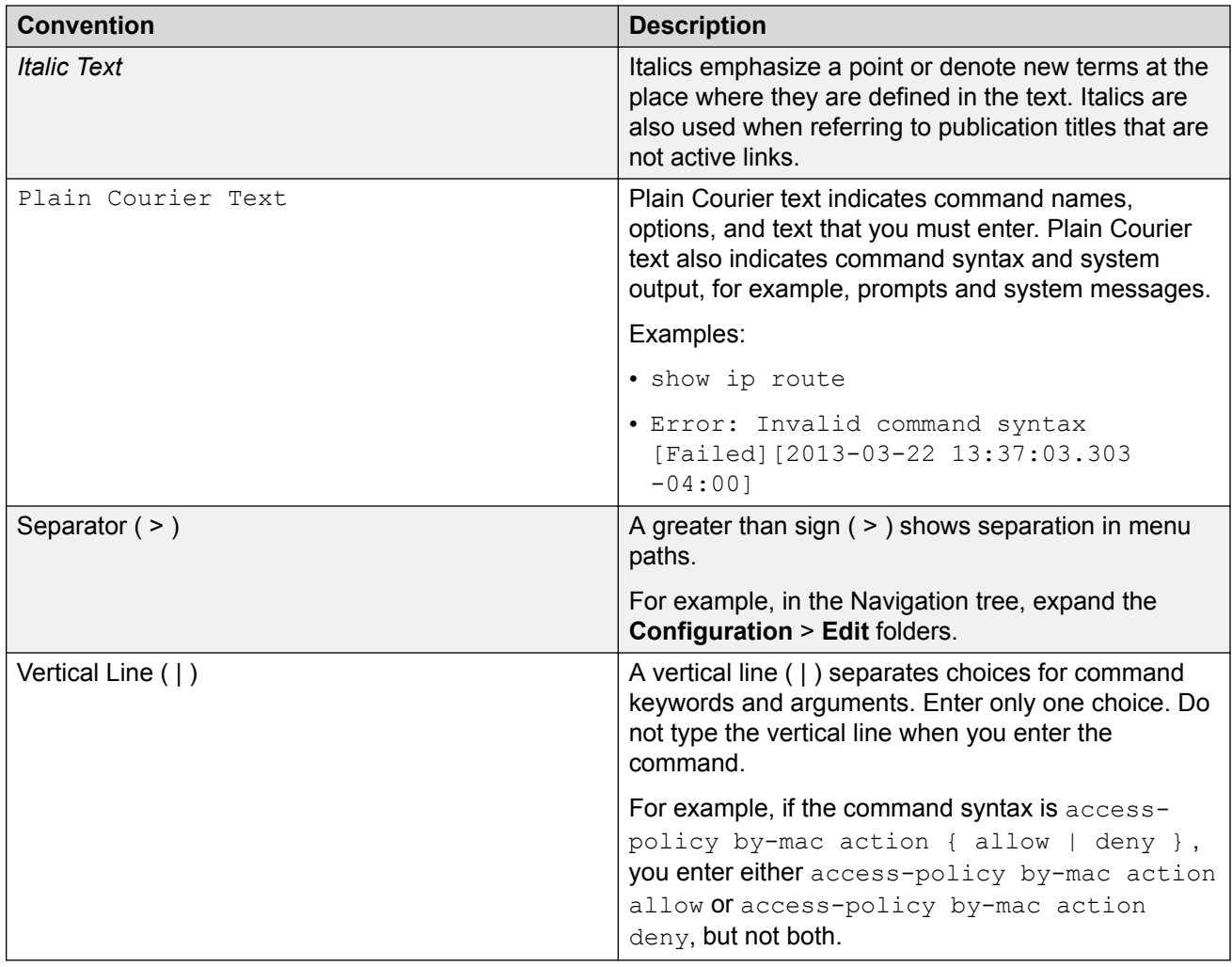

## **Documentation and Training**

To find Extreme Networks product guides, visit our documentation pages at:

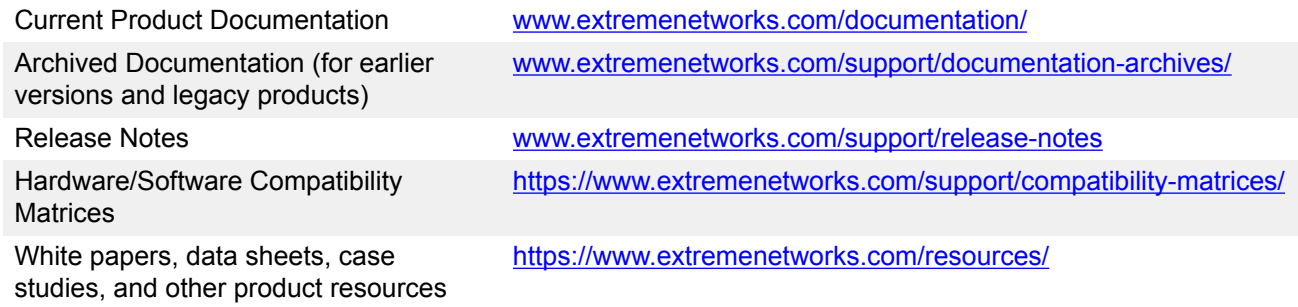

### <span id="page-7-0"></span>**Training**

Extreme Networks offers product training courses, both online and in person, as well as specialized certifications. For more information, visit [www.extremenetworks.com/education/](http://www.extremenetworks.com/education/).

### **Getting Help**

If you require assistance, contact Extreme Networks using one of the following methods:

- **[Extreme](https://extremeportal.force.com/ExtrSupportHome) [Portal](https://extremeportal.force.com/ExtrSupportHome)** Search the GTAC (Global Technical Assistance Center) knowledge base, manage support cases and service contracts, download software, and obtain product licensing, training, and certifications.
- **[The Hub](https://community.extremenetworks.com/)** A forum for Extreme Networks customers to connect with one another, answer questions, and share ideas and feedback. This community is monitored by Extreme Networks employees, but is not intended to replace specific guidance from GTAC.
- **[Call GTAC](http://www.extremenetworks.com/support/contact)** For immediate support: 1-800-998-2408 (toll-free in U.S. and Canada) or +1 408-579-2826. For the support phone number in your country, visit: [www.extremenetworks.com/support/contact](http://www.extremenetworks.com/support/contact)

Before contacting Extreme Networks for technical support, have the following information ready:

- Your Extreme Networks service contract number and/or serial numbers for all involved Extreme Networks products
- A description of the failure
- A description of any action(s) already taken to resolve the problem
- A description of your network environment (such as layout, cable type, other relevant environmental information)
- Network load at the time of trouble (if known)
- The device history (for example, if you have returned the device before, or if this is a recurring problem)
- Any related RMA (Return Material Authorization) numbers

### **Subscribing to Service Notifications**

You can subscribe to email notifications for product and software release announcements, Vulnerability Notices, and Service Notifications.

- 1. Go to [www.extremenetworks.com/support/service-notification-form](http://www.extremenetworks.com/support/service-notification-form).
- 2. Complete the form with your information (all fields are required).
- 3. Select the products for which you would like to receive notifications.

<span id="page-8-0"></span>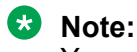

You can modify your product selections or unsubscribe at any time.

4. Click **Submit**.

### **Providing Feedback to Us**

Quality is our first concern at Extreme Networks, and we have made every effort to ensure the accuracy and completeness of this document. We are always striving to improve our documentation and help you work better, so we want to hear from you! We welcome all feedback but especially want to know about:

- Content errors or confusing or conflicting information.
- Ideas for improvements to our documentation so you can find the information you need faster.
- Broken links or usability issues.

If you would like to provide feedback to the Extreme Networks Information Development team, you can do so in two ways:

- Use our short online feedback form at [https://www.extremenetworks.com/documentation](https://www.extremenetworks.com/documentation-feedback/)[feedback/](https://www.extremenetworks.com/documentation-feedback/).
- Email us at [documentation@extremenetworks.com.](mailto:documentation@extremenetworks.com)

Please provide the publication title, part number, and as much detail as possible, including the topic heading and page number if applicable, as well as your suggestions for improvement.

## <span id="page-9-0"></span>**Chapter 2: New in this document**

There are no feature changes in this document.

## <span id="page-10-0"></span>**Chapter 3: Quick Start Configuration**

This section provides conceptual information and procedures to perform basic switch configuration using Command Line Interface (CLI) and Enterprise Device Manager (EDM).

### **Fundamentals**

Provisioning follows hardware installation.

The [Quick Start Configuration for Ethernet Routing Switch ERS 4900 and 5900 Series](http://documentation.extremenetworks.com/ERS_Series/ERS49005900/SW/77x/9035784_QSERS49005900_7.7_QIG.pdf) includes the minimum, but essential, configuration steps to:

- Provide a default, starting point configuration
- Establish a management interface
- Establish basic security on the node

The shipment includes the following:

- An installation kit
- A foldout poster

For more information about hardware specifications and installation procedures, see [Installing](http://documentation.extremenetworks.com/ERS_Series/ERS49005900/HW/9035795_InstallingERS4900_IG.pdf) [Ethernet Routing Switch 4900 Series](http://documentation.extremenetworks.com/ERS_Series/ERS49005900/HW/9035795_InstallingERS4900_IG.pdf) or [Installing Ethernet Routing Switch 5900 Series.](http://documentation.extremenetworks.com/ERS_Series/ERS49005900/HW/9035785_InstallingERS5900_IG.pdf)

For more information about how to configure security, see [Configuring Security on Ethernet Routing](http://documentation.extremenetworks.com/ERS_Series/ERS49005900/SW/77x/9035790_ConfigSecERS49005900_7.7_CG.pdf) [Switch 4900 and 5900 Series](http://documentation.extremenetworks.com/ERS_Series/ERS49005900/SW/77x/9035790_ConfigSecERS49005900_7.7_CG.pdf).

To download and print selected technical publications and release notes directly from the Internet, go to [https://extremeportal.force.com](https://extremeportal.force.com/).

### **System connection**

Use the console cable to connect the terminal to the switch console port. The console cable and connector must match the console port on the switch (DB-9 or RJ-45, depending on your model). The following are the default communication protocol settings for the console port:

- 9600 baud
- 8 data bits
- <span id="page-11-0"></span>• 1 stop bit
- No parity
- No flow control
- VT100 or VT100/ANSI Terminal Protocol

To use the console port, you need the following equipment:

- A terminal or TeleTypewriter (TTY)-compatible terminal, or a portable computer with a serial port and terminal-emulation software.
- An Underwriters Laboratories (UL)-listed straight-through or null modem RS-232 cable with a female DB-9 connector for the console port on the switch. The other end of the cable must use a connector appropriate to the serial port on your computer or terminal.

You must shield the cable that connects to the console port to comply with emissions regulations and requirements.

### **Connecting a terminal to the switch**

This procedure describes the steps to connect a terminal to the console port on the switch.

### **Before you begin**

To use the console port, you need the following equipment:

- Terminal with AC power cord and keyboard. Any terminal or a computer with an appropriate terminal emulator can be used as the management station. See [Installing Ethernet Routing](http://documentation.extremenetworks.com/ERS_Series/ERS49005900/HW/9035795_InstallingERS4900_IG.pdf) [Switch 4900 Series](http://documentation.extremenetworks.com/ERS_Series/ERS49005900/HW/9035795_InstallingERS4900_IG.pdf) or [Installing Ethernet Routing Switch 5900 Series](http://documentation.extremenetworks.com/ERS_Series/ERS49005900/HW/9035785_InstallingERS5900_IG.pdf) for a list of the terminal emulation settings that must be used with any terminal emulation software used to connect to the switch.
- Use the RJ-45 or DB-9 console cable to connect the switch console port to your management terminal. See [Installing Ethernet Routing Switch 4900 Series](http://documentation.extremenetworks.com/ERS_Series/ERS49005900/HW/9035795_InstallingERS4900_IG.pdf) or [Installing Ethernet Routing](http://documentation.extremenetworks.com/ERS_Series/ERS49005900/HW/9035785_InstallingERS5900_IG.pdf) [Switch 5900 Series](http://documentation.extremenetworks.com/ERS_Series/ERS49005900/HW/9035785_InstallingERS5900_IG.pdf) for console port pin-out information. You can use the pin-out information to verify or create a console cable for use with your maintenance terminal.

### **Procedure**

- 1. Connect one end of the serial cable to the connector on the terminal or on the computer.
- 2. Connect the other end of the serial cable to the console port on the switch.
- 3. Turn the terminal or computer on.
- 4. Set the terminal protocol on the terminal or terminal emulation program to VT100 or VT100/ ANSI.
- 5. Connect to the switch using the terminal or terminal emulation application. The switch banner displays when you connect to the switch through the console port.
- 6. Press  $Ctr1+Y$  to obtain a CLI prompt.

The switch only supports the CLI. The old Bay Stack menu interface is not supported on this product.

### <span id="page-12-0"></span>**System Logon**

After the platform boot sequence is complete, a logon prompt appears. The following table shows the default values for logon and password for console and Telnet sessions.

### **RNote:**

With enhanced secure mode enabled, the person in the role-based authentication level of security administrator configures the login and password values for the other role-based authentication levels. The security administrator initially logs on to the switch using the default login as admin and the default password as password.

After the initial login, the switch prompts the security administrator to create a new security administrator account and password. The default account named admin is removed and during the first login, security administrator must change the password of the newly created account.

The administrator then configures default login and password for the other users based on the role-based authentication levels of the user. For more information, see [Configuring Security on](http://documentation.extremenetworks.com/ERS_Series/ERS49005900/SW/77x/9035790_ConfigSecERS49005900_7.7_CG.pdf) [Ethernet Routing Switch 4900 and 5900 Series.](http://documentation.extremenetworks.com/ERS_Series/ERS49005900/SW/77x/9035790_ConfigSecERS49005900_7.7_CG.pdf)

### **RD** Note:

Enhanced secure mode is a boot mode operation. By default, enhanced secure mode is disabled. The switch must be restarted after the feature is enabled or disabled in order to apply the new setting.

Configurations are not transferable between operating modes with enhanced secure mode enabled or enhanced secure mode disabled. The switch resets to default configuration when the modes of operation are switched.

For more information about enhanced secure mode, see [Configuring Security on Ethernet](http://documentation.extremenetworks.com/ERS_Series/ERS49005900/SW/77x/9035790_ConfigSecERS49005900_7.7_CG.pdf) [Routing Switch 4900 and 5900 Series](http://documentation.extremenetworks.com/ERS_Series/ERS49005900/SW/77x/9035790_ConfigSecERS49005900_7.7_CG.pdf).

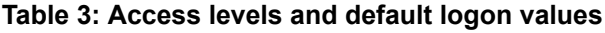

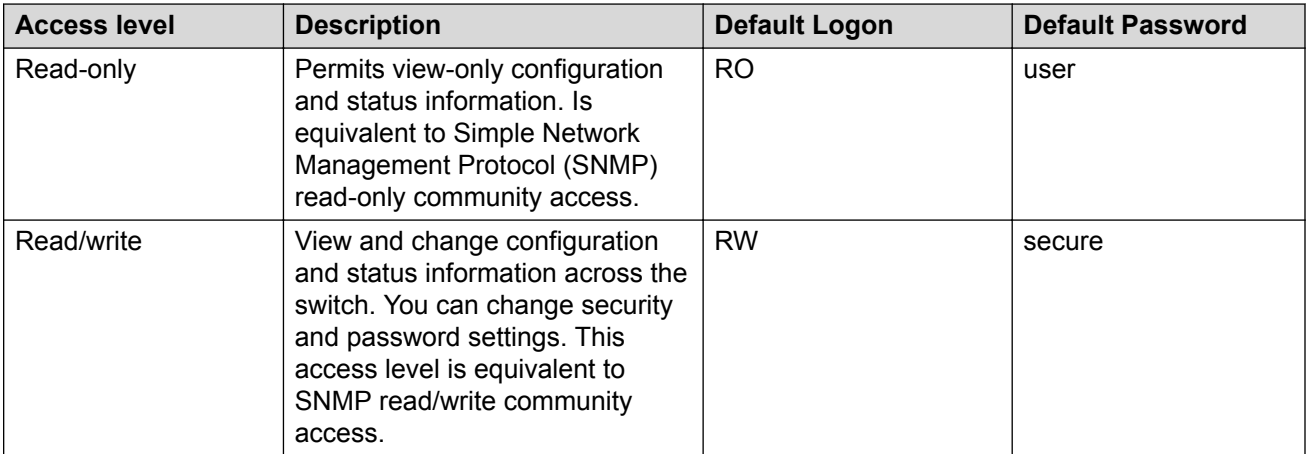

### <span id="page-13-0"></span>**Secure and nonsecure protocols**

The following table describes the secure and nonsecure protocols that the switch supports.

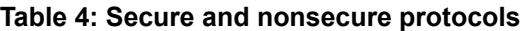

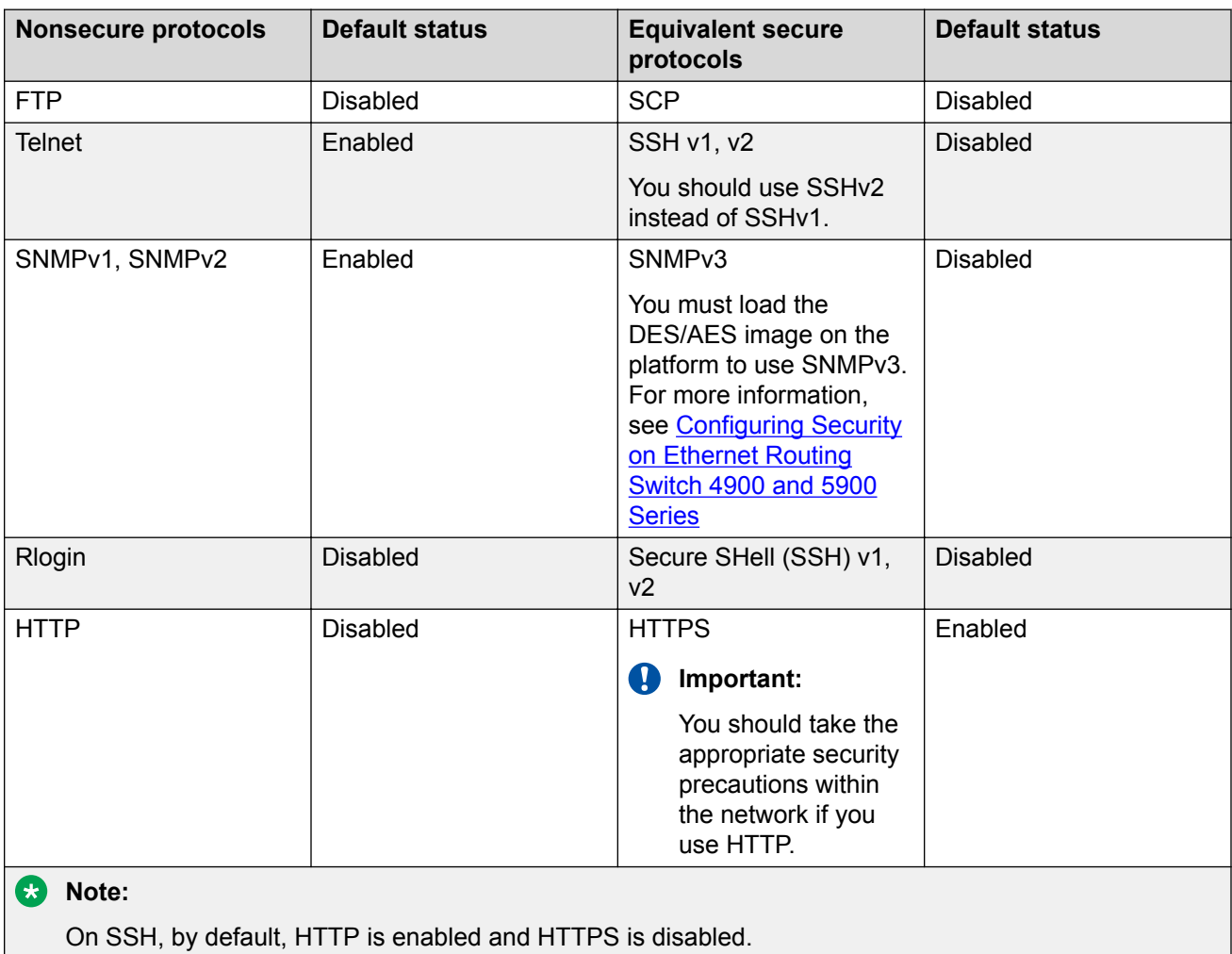

### **Out-of-band management**

Out-of-band management allows IPv4 or IPv6 switch or stack management using the dedicated outof-band management port. Out-of-band management supports Telnet, Secure Shell (SSH) protocol, Simple Network Management Protocol (SNMP), HTTP, or HTTPS, without requiring an in-band management VLAN.

To configure out-of-band management, you assign an IP address to the RJ-45 Ethernet management port for a switch or stack. You can configure a specific out-of-band management default gateway, which takes precedence over the in-band default gateway. If you do not configure an out-of-band management default gateway, the in-band default gateway is used for out-of-band switch or stack management.

### **RNote:**

The out-of-band switch or stack management IP address must be different than the in-band IP address and belong to a different subnet.

You can use the out-of-band management port to perform tasks such as downloading software images and, when the SNMP server is enabled, access the Enterprise Device Manager (EDM) interface for a switch or stack. To access EDM, you type the out-of-band management IP address in the address bar of an Internet browser.

The out-of-band management port supports full auto negotiation, which enables management stations to connect at any of the supported speeds or duplexes.

#### **Stack mode**

In stack mode, when you use the unit, switch, or stack parameters, the device assigns the IPv4 or IPv6 address to the management stack. If a management stack IP address is in use, you can only access the stack through the management port base unit. If the base unit goes down, the stack management IP address becomes unreachable and the switch management IP address becomes status up.

Only the base unit allows all commands for out-of-band management. if the base unit leaves the stack, the stack IP addresses and priveleges transfer to the temporary base unit (TBU). You need a link in the management port TBU for the IP address to be operational.

On the base unit, if you configure the IP stack address, the base unit is the only active IP address in the stack. On the non-base units, the IP addresses you configure only become active and reachable if they become stand alone.

### **Stand alone mode**

In stand alone mode, you assign the IPv4 or IPv6 address only to the switch. You can configure IP addresses on every switch in the stack.

On the non-base units, the IP addresses you configure only become active and reachable if they become stand alone.

### **Considerations and limitations**

The following considerations and limitations apply when you configure and use out-of-band management:

- You must configure all out-of-band management IP addresses for a stack to the same subnet.
- You can configure only one out-of-band management default gateway for each stack.
- You cannot automatically obtain an out-of-band management IP address using BootP or DHCP.
- With out-of-band management you can issue the **ping** command from the out-of-band management port on a stack base unit only.
- With out-of-band management you can only download a software image, or load a configuration file from the base unit in a stack.
- <span id="page-15-0"></span>• You can access a management stack from the out-of-band management port on the stack base unit only.
- You can configure both an in-band and out-of-band management IP:
	- The out-of-band management default gateway takes precedence over the in-band management default gateway.
	- In Layer 2 mode, once an out-of-band management default gateway is configured, the inband management address is reachable only through a directly attached subnet for the management VLAN.
	- In Layer 3 mode, you must configure a management route to maintain connectivity with the management network when you use out-of-band management.
- The MAC address for the out-of-band management port is created using the switch MAC address plus the management offset. The management offset value for the primary out-of-band management port is 0x300 and the management offset value for the secondary out-of-band management port is 0x301.
- The out-of-band management port speed is automatically negotiated, however, you can change it manually.
- The out-of-band management port does not support generation or processing of Autotopology packets when an out-of-band management IP is configured.
- RADIUS authentication is not supported for the out-of-band management IP.

### **New unit Quick Configuration**

You can use the new unit Quick Configuration feature to create a default configuration that applies to any new unit joining the stack. Quick Configuration can configure the VLAN IDs, port speed, PVID, tagging, and spanning tree groups for the new unit without resetting the stack.

### **Password encryption**

The local passwords for the switch are stored in the configuration file.

### **Important:**

For security reasons, you should configure the passwords to values other than the factory defaults.

For more information about configuring passwords, see:

[Using CLI and EDM on Ethernet Routing Switch 4900 and 5900 Series](http://documentation.extremenetworks.com/ERS_Series/ERS49005900/SW/77x/9035782_UsingCLIEDMERS49005900_7.7_RG.pdf)

[Configuring Security on Ethernet Routing Switch 4900 and 5900 Series](http://documentation.extremenetworks.com/ERS_Series/ERS49005900/SW/77x/9035790_ConfigSecERS49005900_7.7_CG.pdf)

### <span id="page-16-0"></span>**Quick Start**

You can use the **install** command in Command Line Interface (CLI) or the Quick Start menu in Enterprise Device Manager (EDM) to configure the following:

- quick start VLAN
- in-band IP address and subnet mask
- default gateway
- management subnet mask, management IP address and management default gateway
- read-only and read-write community strings
- IPv6 in-band address and IPv6 default gateway
- management IPV6 address and management IPV6 default gateway

### **CB** Note:

When you reset the switch to factory default, the setup utility does not start automatically. Use the install command to start the setup utility. The default IP address of the switch is 192.168.1.1 if the switch does not get its IP address from another source.

### **Enterprise Device Manager**

Enterprise Device Manager (EDM) is an embedded graphical user interface (GUI) that you can use to manage and monitor the platform through a standard web browser. EDM is embedded in the switch software, and the switch operates as a web server, so you do not require additional client software. For more information about EDM, see [Using CLI and EDM on Ethernet Routing Switch](http://documentation.extremenetworks.com/ERS_Series/ERS49005900/SW/77x/9035782_UsingCLIEDMERS49005900_7.7_RG.pdf) [4900 and 5900 Series.](http://documentation.extremenetworks.com/ERS_Series/ERS49005900/SW/77x/9035782_UsingCLIEDMERS49005900_7.7_RG.pdf)

To manage the switch from a centralized location, using Configuration and Orchestration Manager (COM) 2.0 and higher, you can use product-specific EDM plug-ins for COM include other features, such as centralized syslog, trap viewer, troubleshooting and diagnostic tools.

For more information, or to purchase plug-ins, go to [https://extremeportal.force.com](https://extremeportal.force.com/).

### **Enterprise Device Manager access**

EDM has been tested with the following web browsers:

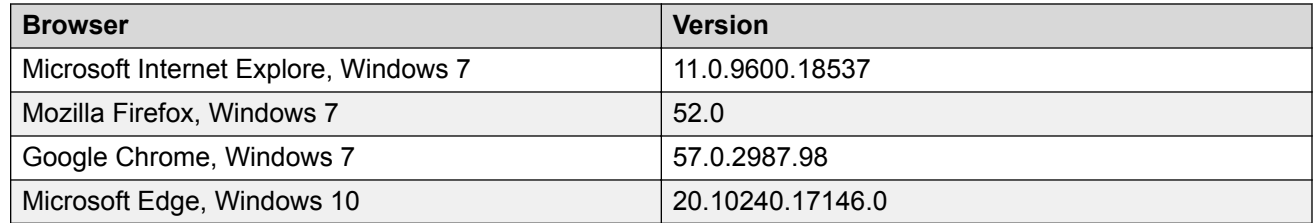

To access EDM, open **http://<deviceip>/login.html** or **https://<deviceip>/login.html**.

### **Important:**

You must enable the web server from CLI to enable HTTP access to EDM. If you want HTTP access to the device, you must also disable the web server secure-only option. The web server secure-only option is enabled by default and allows HTTPS access to the device. Take the appropriate security precautions within the network if you use HTTP.

If you experience issues while connecting to EDM, check the proxy settings. Proxy settings can affect EDM connectivity to the switch. Clear the browser cache, and do not use a proxy when connecting to the device.

### **Default user name and password**

The following table contains the default user name and password that you can use to log on to the switch using EDM. For more information about changing the passwords, see [Configuring Security](http://documentation.extremenetworks.com/ERS_Series/ERS49005900/SW/77x/9035790_ConfigSecERS49005900_7.7_CG.pdf) [on Ethernet Routing Switch 4900 and 5900 Series](http://documentation.extremenetworks.com/ERS_Series/ERS49005900/SW/77x/9035790_ConfigSecERS49005900_7.7_CG.pdf).

#### **Table 5: EDM default user name and password**

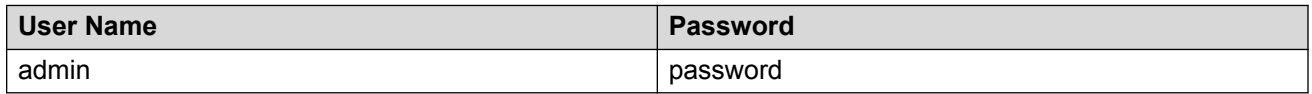

### **Important:**

The default passwords and community strings are documented and well known. You should change the default passwords and community strings immediately after you first log on. For more information about changing user names and passwords, see [Configuring Security on](http://documentation.extremenetworks.com/ERS_Series/ERS49005900/SW/77x/9035790_ConfigSecERS49005900_7.7_CG.pdf) [Ethernet Routing Switch 4900 and 5900 Series.](http://documentation.extremenetworks.com/ERS_Series/ERS49005900/SW/77x/9035790_ConfigSecERS49005900_7.7_CG.pdf)

The following table describes access levels and default logon values when Enhanced Secure Mode is disabled.

#### **Table 6: Access levels and default logon values for EDM**

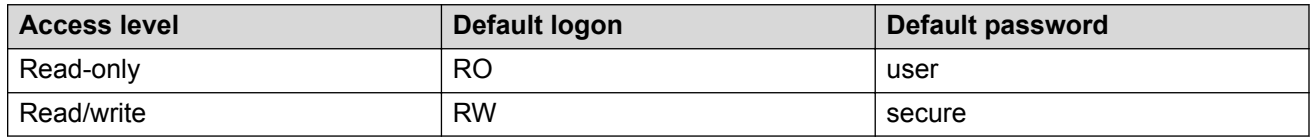

### **Device Physical View**

When you access EDM, the first panel in the work area displays a switch summary view. The tab behind the summary view is a real-time physical view of the front panel of the device or stack called the Device Physical View.

Objects in the Device Physical View are:

- Stand-alone switch, called a unit
- Switch stack, called a chassis
- Port

From the Device Physical View, you can:

- Determine the hardware operating status
- Select a switch or a port to perform management tasks on specific objects or view fault, configuration, and performance information for specific objects

Click to select an object. The system outlines the object in yellow to indicate that the object is selected.

The conventions on the device view are similar to the actual switch appearance except that LEDs in Device Physical View do not blink. The LEDs and the ports are color-coded to reflect hardware status. Green indicates the port is up and running; red indicates that the port is disabled.

From the menu bar, you can click the **Device Physical View** tab to open the Device Physical View any time during a session.

| $\overline{\mathbf{K}}$<br><b>ERS5900 -</b> | <b>Control</b> Device Physical View                                                                |                  |
|---------------------------------------------|----------------------------------------------------------------------------------------------------|------------------|
|                                             |                                                                                                    | 5928GTS          |
| $x \rho$<br>Search:                         | 25<br>17<br>21<br>23<br>19<br>15<br>13 <sup>°</sup><br>Up<br>ш<br>LinkfAct<br>Gpood<br>Down<br>n i | 27<br>Speed Link |
| Configuration                               | <b>Base</b><br>UL.<br>×الگ<br>ЛΙ.<br>Status USB                                                    |                  |
| Administration                              | -                                                                                                  |                  |
| $\triangleright$ $\Box$ Device              | Fan $1 = 2 - 1$                                                                                    |                  |
| ⊿ <b>G</b> Edit                             | PS 1 = 2 =<br>n.<br>26<br>22<br>24<br>20<br>$\overline{2}$<br>18<br>m<br>12 <sup>°</sup><br>16.    | <br>28           |
| $\equiv$ Unit                               |                                                                                                    |                  |
| <b>Chassis</b>                              |                                                                                                    |                  |
| $E$ Bridge                                  |                                                                                                    |                  |
| File System                                 |                                                                                                    |                  |
| $\equiv$ ADAC                               |                                                                                                    |                  |
| Diagnostics                                 |                                                                                                    |                  |
| $\equiv$ NTP                                |                                                                                                    |                  |
| SNTP/Clock                                  |                                                                                                    |                  |
| <b>E- Link State Tracking</b>               |                                                                                                    |                  |
| Fabric Attach                               |                                                                                                    |                  |
| Snmp Server                                 |                                                                                                    |                  |
| E Storm Control                             |                                                                                                    |                  |

**Figure 1: Device Physical View**

### **EDM window**

The EDM window contains the following parts:

- 1. Navigation tree—The navigation pane on the left side of the window that displays available command folders in a tree format.
- 2. Navigation tree toolbar—The area displays buttons for common functions.
- 3. Menu bar—The area at the top of the window that displays primary and secondary tabs that you accessed during the session; the tabs remain available until you close them.
- 4. Toolbar—The area just below the menu bar that provides quick access to the most common operational commands such as **Apply**, **Refresh**, and **Help**.
- 5. Work area—The main area on the right side of the window that displays the dialog boxes where you view or configure switch parameters.
- 6. Auto Complete Search The area between the navigation tree toolbar and the navigation tree where you can type a partial or complete search string to find menus. When you type the search string, the navigation tree changes to display only the entries associated with your search. To return to the full navigation tree display, click the **x** beside the Auto Complete Search dialog box.

<span id="page-19-0"></span>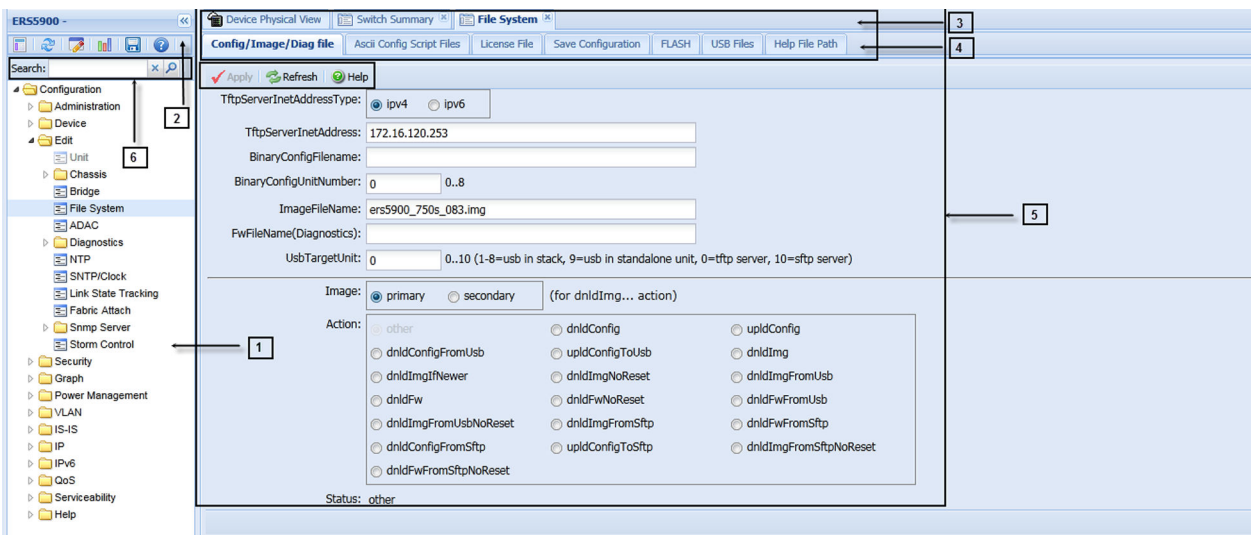

**Figure 2: EDM window**

### **Configuring the switch using Command Line Interface**

This section provides procedures to configuring the switch using Command Line Interface (CLI).

### **Configuring Quick Start using CLI**

The **Install** script consists of a series of prompts that are used to set up the minimum configuration information.

You must enter the following information when prompted:

- Quick start VLAN
- IP address
- Subnet mask
- Default gateway
- Management subnet mask
- Management IP address
- Management default gateway
- Read-only community string
- Read-write community string
- Management IPV6 address

• Management IPV6 default gateway

### **Before you begin**

• Connect to the switch using the terminal or terminal emulation application.

#### **Procedure**

1. Press

CTRL  $+$  Y to obtain a CLI prompt.

- 2. Enter **enable**
- 3. Enter **install**

The switch setup utility banner appears.

4. Enter the VLAN ID for the Quick Start at the following prompt:

Please provide the Quick Start VLAN <1–4094> [1]:

- 5. Enter the IP address at the following prompt: Please provide the in-band IP Address[192.168.1.1]:
- 6. Enter the sub-net mask at the following prompt:

Please provide the in-band sub-net mask [255.255.255.0]:

7. Enter the default gateway IP address at the following prompt:

Please provide the Default Gateway [0.0.0.0]:

- 8. Enter the management sub-net mask at the following prompt: Please provide the management sub-net mask[0.0.0.0]:
- 9. Enter the management IP address at the following prompt: Please provide the management IP Address[0.0.0.0]:
- 10. Enter the management default gateway at the following prompt: Please provide the management Default Gateway[0.0.0.0]:
- 11. Enter the read only community string at the following prompt: Please provide the Read-Only Community String [\*\*\*\*\*\*\*\*\*\*]:
- 12. Enter the read write community string at the following prompt:: Please provide the Read-Write Community String [\*\*\*\*\*\*\*\*\*\*]:
- 13. Enter the in-band IPv6 address at the following prompt: Please provide the in-band IPV6 Address/Prefix length [ : :/0]:
- 14. Enter the in-band IPv6 default gateway at the following prompt: Please provide the in-band IPV6 Default Gateway [ : : ]:
- 15. Emter the management IPV6 address at the following prompt:

Please provide the management IPV6 Address/Prefix\_length[::/0]:

#### <span id="page-21-0"></span>16. Enter the management IPV6 default gateway at the following prompt:

Please provide the management IPV6 Default Gateway[::]:

Successful completion displays the following message: Basic switch parameters have been configured and saved.

#### **Example**

The following example displays sample output for the install command.

```
Switch>enable
Switch#install
```

```
###############################################################################
          Welcome to the switch setup utility.
```
You will be requested to provide the switch basic connectivity settings. After entering the requested info, the configuration will be applied and stored into the switch NVRAM.

Once the basic connectivity settings are applied, additional configuration can be done using the available management interfaces. Use Ctrl+C to abort the configuration at any time.

#### ###############################################################################

```
Please provide the Quick Start VLAN <1-4094> [1]:
Please provide the in-band IP Address[192.168.1.1]:
Please provide the in-band sub-net mask[255.255.255.0]:
Please provide the Default Gateway[0.0.0.0]:
Please provide the management sub-net mask[0.0.0.0]:
Please provide the management IP Address[0.0.0.0]:
Please provide the management Default Gateway[0.0.0.0]:
Please provide the Read-Only Community String[**********]:
Please provide the Read-Write Community String[**********]:
Please provide the in-band IPV6 Address/Prefix_length[::/0]:
Please provide the in-band IPV6 Default Gateway [::]:
Please provide the management IPV6 Address/Prefix length[::/0]:
Please provide the management IPV6 Default Gateway[::]:
```

```
###############################################################################
Basic switch parameters have now been configured and saved.
```

```
###############################################################################
Switch#
```
### **Configuring the terminal**

You can configure the switch terminal settings to suit your preferences for the terminal speed and display.

#### **About this task**

Use the following procedure to configure terminal settings including the terminal connection speed, and number of characters in the terminal display width and length.

### <span id="page-22-0"></span>*<u></u>* Important:

After you modify the terminal configuration, the new settings are applied to the current active session and to all future sessions (serial, telnet or SSH). Terminal configuration change does not affect open concurrent sessions.

### **Procedure**

- 1. Log on to CLI to enter User EXEC mode.
- 2. At the command prompt, enter the following command:

```
terminal {speed <19200 | 38400 | 9600> | length <0-132> | width
<1-132>}
```
3. To display the current serial port information, enter the following command:

show terminal

#### **Example**

```
Switch#show terminal
Terminal speed: 9600
Terminal width: 79
Terminal length: 23
```
### **Variable definitions**

Use the definitions in the following table to use the terminal command.

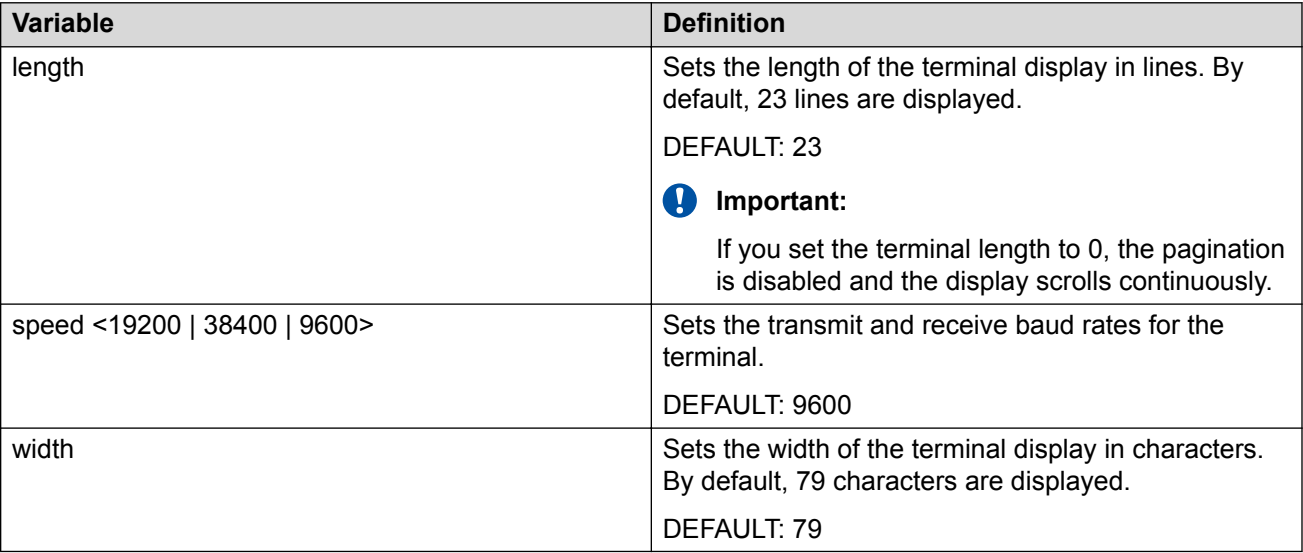

### **Configuring BootP on the current instance of the switch or server**

### <span id="page-23-0"></span>**About this task**

The default operational mode for BootP on the switch is BootP or DefaultIP. The switch requests an IP address from BootP only if one is not already configured from the console terminal (or if the IP address is the default IP address 192.168.1.1).

### **Procedure**

1. Enter Global Configuration mode:

enable

configure terminal

2. At the command prompt, enter the following command:

```
ip bootp server {always | disable | last | default-ip}
```
### **Variable definitions**

Use the definitions in the following table to use the ip bootp server command.

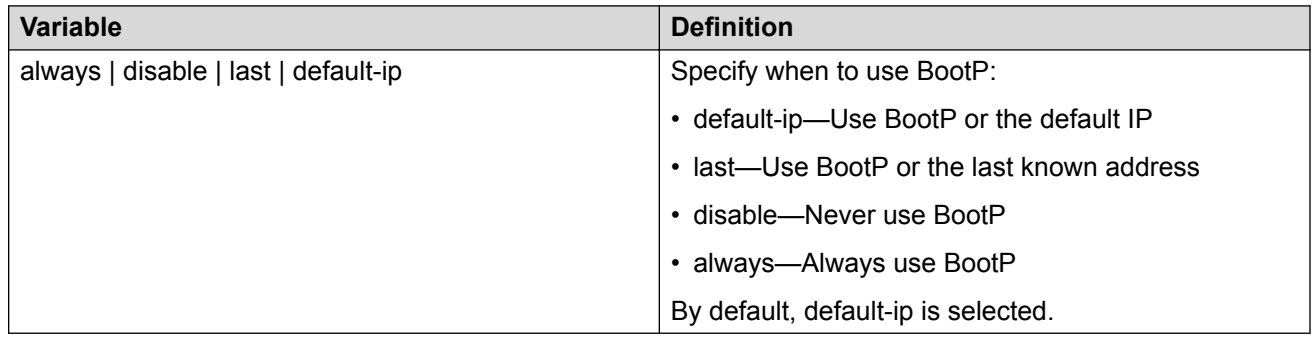

### **Configuring diagnostics quick mode**

The diagnostics quick mode flag enables you to choose the diagnostic test behavior during boot. You can enable quick mode boot tests or all the diagnostic tests. The impact to boot time is 15 to 20 seconds when all diagnostic tests run during startup.

The diagnostic quick mode is disabled by default.

### **Procedure**

1. Enter Global Configuration mode:

```
enable
configure terminal
```
2. To enable the diagnostics quick mode flag, enter the following command at the command prompt:

```
diagnostics-quick-mode enable
```
<span id="page-24-0"></span>3. To disable the diagnostics quick mode flag, enter either of the following commands at the command prompt:

```
no diagnostics-quick-mode enable
```
OR

default diagnostics-quick-mode

4. To display the configuration, enter the following command at the command prompt:

show diagnostics-quick-mode

### **Example**

Enable diagnostics quick mode:

```
Switch>enable
Switch#configure terminal
Switch(config)#diagnostics-quick-mode enable
Switch(config)#show diagnostics-quick-mode
2013-10-02 08:53:27 GMT+00:00
```
Diagnostics quick mode: Enabled

### **Setting user access limitations using CLI**

The administrator can use CLI to limit user access by creating and maintaining passwords for web, telnet, and console access. This is a two-step process that requires that you first create the password and then enable it.

### **Configuring multiple local read-write (RW) and read-only (RO) users accounts**

Use the following procedure to create, modify and delete local users.

### **Procedure**

1. Enter Global Configuration mode:

enable

configure terminal

2. To create a user, enter the following command:

username add <username> role-name {RO|RW} [password]

3. To delete a user, enter the following command:

no username <username>

4. To enable a user, enter the following command:

username <username> enable

5. To disable a user, enter the following command:

no username <username> enable

- 6. To change the password for a specific user, enter the following command: username <username> password
- 7. To change the password for the current user, enter the following command: username password
- 8. To reset the settings for a user to default, enter the following command:

default username <username>

9. To enable or disable ssh access for a user enter the following command:

username <username> ssh-access [enable | disable]

10. To enable or disable telnet access for a user enter the following command:

username <username> telnet-access [enable | disable]

#### **Variable Definitions**

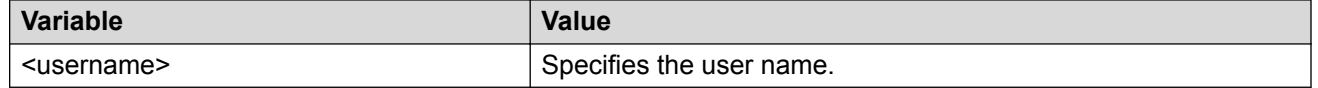

### **Enabling and disabling passwords**

After you set the read-only and read-write passwords, you can individually enable or disable them for the various switch-access methods.

#### **About this task**

Follow this procedure to enable or disable a password for a specific access method.

### **Procedure**

1. Enter Global Configuration mode:

enable configure terminal

2. Enter the following command:

```
cli password {telnet | serial} {none | local | radius | tacacs}
```
#### **Variable definitions**

Use the definitions in the following table to use the **cli password** command.

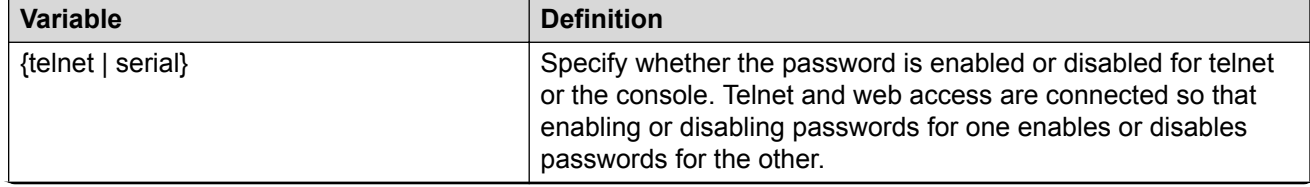

*Table continues…*

<span id="page-26-0"></span>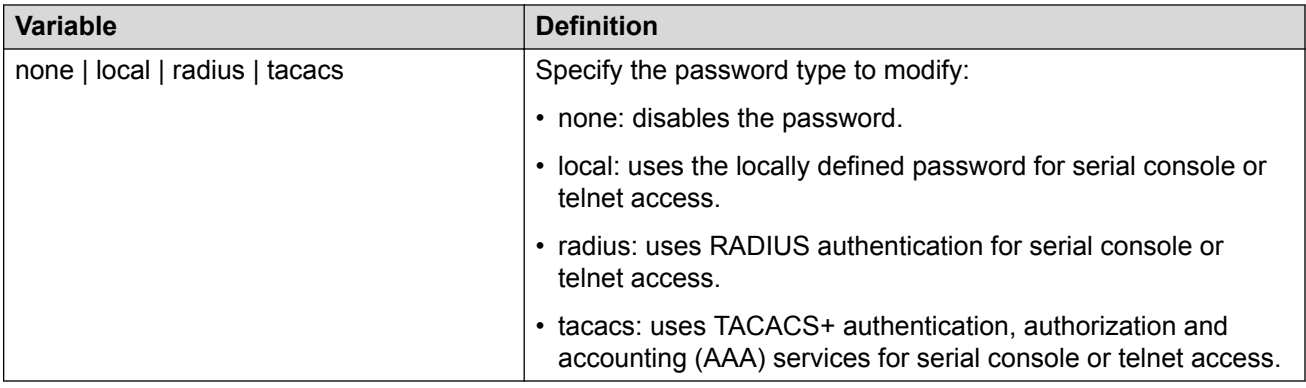

### **Configuring the CLI banner**

You can configure the banner that is presented when a user logs on to the switch through CLI to a user-defined value.

You can use the custom logon banner to display company information, such as company name and contact information.

The banner cannot exceed 1539 bytes, or 19 rows by 80 columns plus line termination characters. The banner control setting is saved to NVRAM, and both the banner file and control setting are distributed to all units within a stack.

### **About this task**

Follow this procedure to configure the CLI banner.

### **Procedure**

1. Enter Global Configuration mode:

enable

configure terminal

2. Configure the switch to use a custom banner or use the default banner:

banner {custom | static}

3. Create a custom banner:

banner <*line\_number*> "<*LINE*>"

4. Save the configuration:

save config

5. Display the banner information:

show banner

### <span id="page-27-0"></span>**Example**

The following is an example of CLI banner configuration:

```
Switch(config)#show banner
Current banner setting: STATIC
Switch(config)#banner custom
Switch(config)#banner 1 "My Company Name"
Switch(config)#banner 2 "123A My Address Avenue My Town CA 12345"
Switch (config) #banner 3 "Phone: (123) 555-5555 * Fax (123) 555-5555"
Switch(config)#banner 4 "http://www.mycompanywebsite.com"
Switch(config)#save config
Switch(config)#show banner
Current banner setting: CUSTOM
Switch(config)#end
Switch#exit
My Company Name
123A My Address Avenue My Town CA 12345
Phone: (123) 555-5555 * Fax (123) 555-5555
http://www.mycompanywebsite.com
Enter Ctrl-Y to begin.
  ***************************************************************
  *** Ethernet Routing Switch <Switch> ***
  *** Extreme Networks, Inc. ***
 *** Copyright (c) 2017, All Rights Reserved ***
*** *** *** HW:R0D.7 FW:7.4.0.8 SW:v7.5.0.083 ***
  ***************************************************************
```
### **Variable definitions**

Use the definitions in the following table to use the **banner** command.

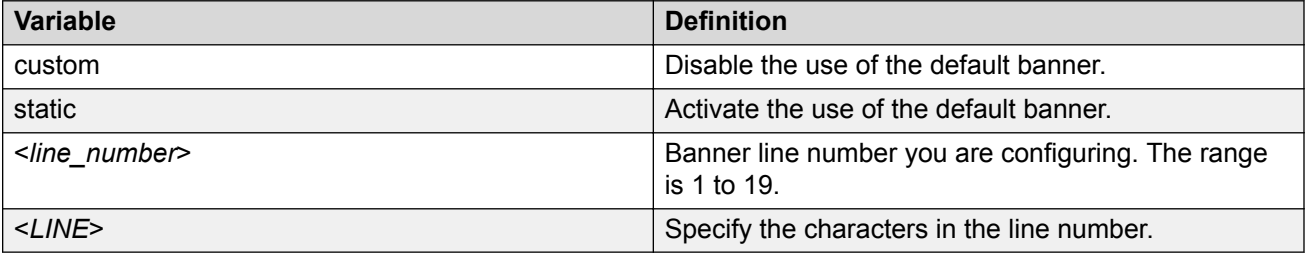

### **Disabling the CLI banner**

### **About this task**

Use the following procedure to disable the banner and to remove the requirement to press the  $Ctr1$  $+y$  keys to begin.

#### <span id="page-28-0"></span>**Procedure**

1. Enter Global Configuration mode:

enable

configure terminal

2. Enter the following command to disable the banner:

banner disabled

3. Enter the following command to reenable the banner and add the requirement to press the Ctrl+y keys to begin:

no banner

#### **Example**

The following example provides sample of the output of the **banner disabled** command.

```
Switch(config)#banner disabled
Switch(config)#show banner
Current banner setting: DISABLED
```
### **Configuring system identification**

#### **About this task**

You can configure system identification to specify the system name, contact person, and location of the switch, and to add a trap receiver to the trap-receiver table.

#### **Procedure**

1. Enter Global Configuration mode:

```
enable
configure terminal
```
2. Enable the Simple Network Management Protocol (SNMP) server:

snmp-server enable

3. Configure the read-only community name:

```
snmp-server community ro
```
### **Note:**

Enter the community string twice.

If you ran the install script to set up the configuration information, the read-only community name is already configured.

4. Configure the read-write community name:

```
snmp-server community rw
```
### **Note:**

Enter the community string twice.

If you ran the install script to set up the configuration information, the read-write community name is already configured.

5. Configure the system name:

snmp-server name <*text*>

6. Configure the system contact:

snmp-server contact <*text*>

7. Configure the location:

snmp-server location <*text*>

8. Configure the SNMP host to add a trap receiver to the trap-receiver table:

snmp-server host <*host-ip*> <*community-string*>

### **Variable definitions**

Use the definitions in the following table to use the **snmp-server name** command.

#### **Table 7: snmp-server name command**

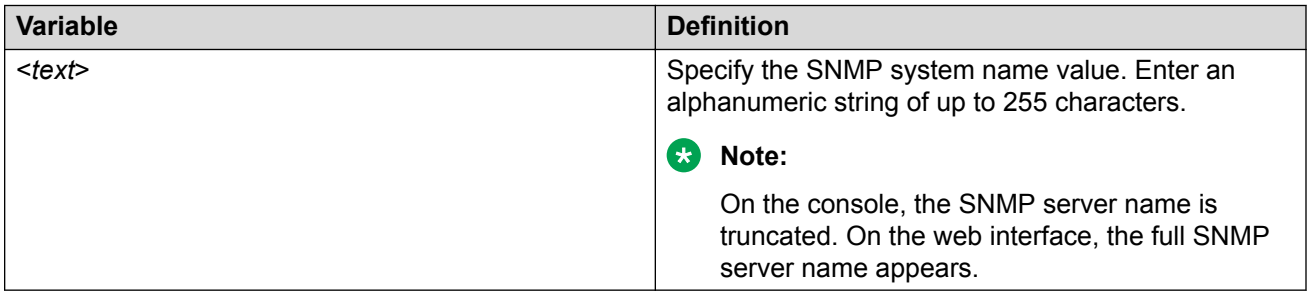

Use the definitions in the following table to use the **snmp-server contact** command.

#### **Table 8: snmp-server contact command**

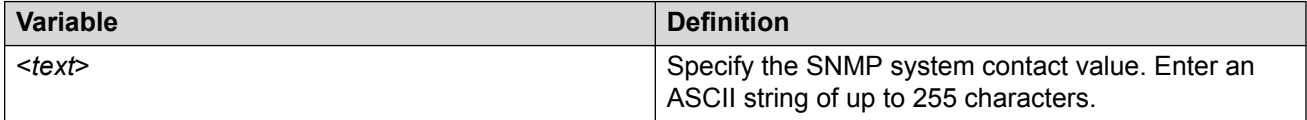

Use the definitions in the following table to use the **snmp-server location** command.

#### **Table 9: snmp-server location command**

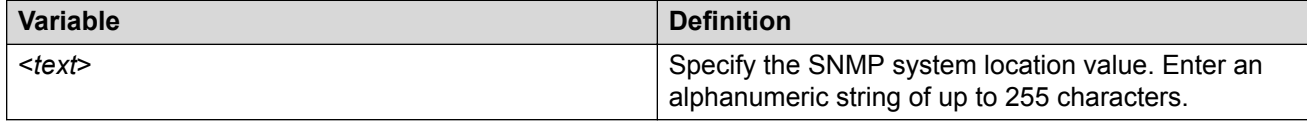

<span id="page-30-0"></span>Use the definitions in the following table to use the **snmp-server host** command.

**Table 10: snmp-server host command**

| Variable                              | <b>Definition</b>                                                                                                    |
|---------------------------------------|----------------------------------------------------------------------------------------------------|
| <host-ip></host-ip>                   | Specify an IPv4 or IPv6 address for a host intended<br>to be the trap destination.                                                                 |
| <community-string></community-string> | If you are using the proprietary method for SNMP,<br>enter a community string that works as a password<br>and permits access to the SNMP protocol. |

### **Enabling logging**

Use this procedure to enable the logging of system messages. For more information about logging, see [Logs Reference](http://documentation.extremenetworks.com/ERS_Series/ERS49005900/SW/77x/9035794_LogsRefERS49005900_7.7_RG.pdf).

### **Procedure**

1. Enter Global Configuration mode:

```
enable
configure terminal
```
2. To enable system logging, enter the following command at the command prompt:

```
logging remote level informational
```
### **Configuring Simple Network Time Protocol**

The Simple Network Time Protocol (SNTP) feature synchronizes the Universal Coordinated Time (UTC) to an accuracy within 1 second. This feature adheres to the IEEE RFC 2030 (MIB is the s5agent). With this feature, the system can obtain the time from any RFC 2030-compliant NTP/ SNTP server.

For more information on SNTP, see [Configuring Systems on Ethernet Routing Switch 4900 and](http://documentation.extremenetworks.com/ERS_Series/ERS49005900/SW/77x/9035792_ConfigSysERS49005900_7.7_CG.pdf) [5900 Series.](http://documentation.extremenetworks.com/ERS_Series/ERS49005900/SW/77x/9035792_ConfigSysERS49005900_7.7_CG.pdf)

### **About this task**

Use this procedure to configure the Network Time Protocol (NTP) servers for SNTP.

### **Procedure**

1. Enter Global Configuration mode:

```
enable
```
configure terminal

2. Enter the following command to configure the SNTP server primary IP address:

<span id="page-31-0"></span>sntp server primary address [<*A.B.C.D*> | <*primary\_server\_ipv6address*>]

3. Enter the following command to configure the SNTP secondary server IP address:

```
sntp server secondary address [<A.B.C.D> |
<secondary_server_ipv6address>]
```
#### **CB** Note:

SNTP supports primary and secondary NTP servers. The system attempts to access the secondary NTP server only if the primary NTP server is unresponsive.

4. Enter the following command to enable SNTP:

sntp enable

### **Variable definitions**

Use the definitions in the following table to use the **sntp server** command.

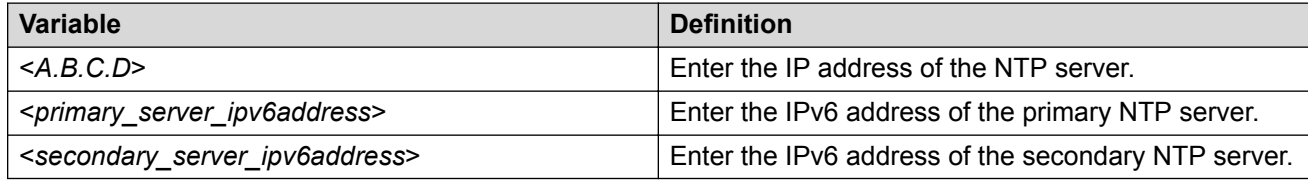

### **Configuring real-time clock**

#### **About this task**

Configure the real-time clock (RTC) to provide the switch with time information. The RTC provides the switch with time information in the instance that SNTP time is not available.

#### **Procedure**

- 1. Log on to CLI to enter User EXEC mode.
- 2. Enter Privileged EXEC mode:

enable

3. Enter the following command to configure RTC:

```
clock set {hh:mm:ss <1–31> [<1–31> {[MONTH <2005–2099>] [MONTH <1–
31> <2005–2099>]} [LINE]}
```
### **Variable definitions**

Use the definitions in the following table to use the **clock set** command.

<span id="page-32-0"></span>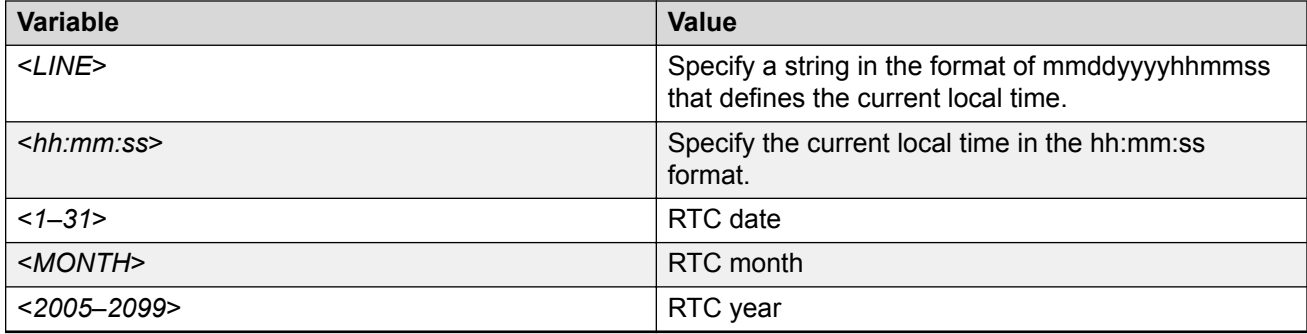

### **Configuring local time zone**

Configure the time zone to use an internal system clock to maintain accurate time. The time zone data does not include daylight saving time changes. You must configure daylight saving time.

### **About this task**

Use this procedure to configure the local time zone.

#### **Procedure**

1. Enter Global Configuration mode:

enable configure terminal

2. Enter the following command to enable SNTP:

sntp enable

3. Enter the following command to configure the time zone:

```
clock time-zone <zone> <hours> [minutes]
```
4. Enter the following command to configure daylight saving time:

```
clock summer-time zone date day month year hh:mm day month year
hh:mm [offset]
```
5. Save the changed configuration.

#### **Example**

#### **Configuring the time zone**

Switch>enable

Switch#configure terminal

Switch(config)#clock time-zone PST -8

This command sets the time zone to UTP minus 8 hours and the time zone is displayed as "PST."

#### **Configuring daylight saving time**

Switch(config)#clock summer-time BST date 28 Mar 2013 2:00 30 Aug 2013 15:00 +60

This command sets the daylight saving time to begin at 02:00 on March 28, 2013 and end on August 30, 2013 at 15:00. The change to daylight saving time moves the clock forward by 60 minutes and the time zone is displayed as "BST". These changes to and from daylight saving time occur automatically.

### **Variable definitions**

Use the definitions in the following table to use the **clock time-zone** command.

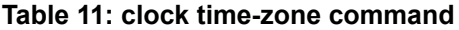

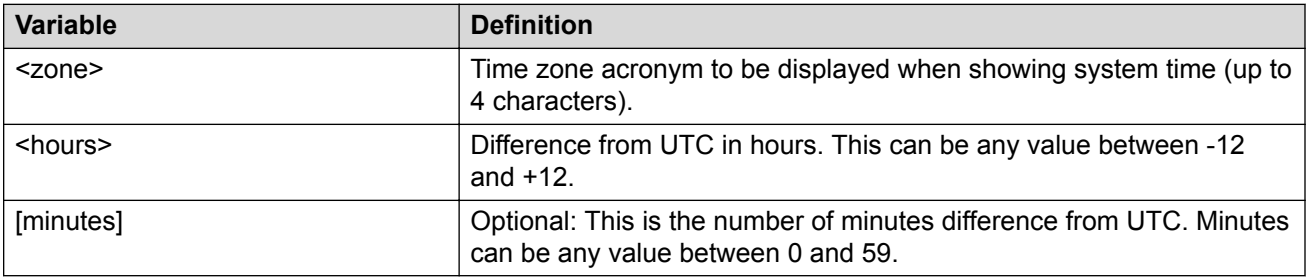

Use the definitions in the following table to use the **clock summer-time zone** command.

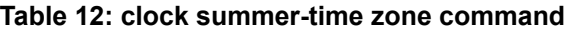

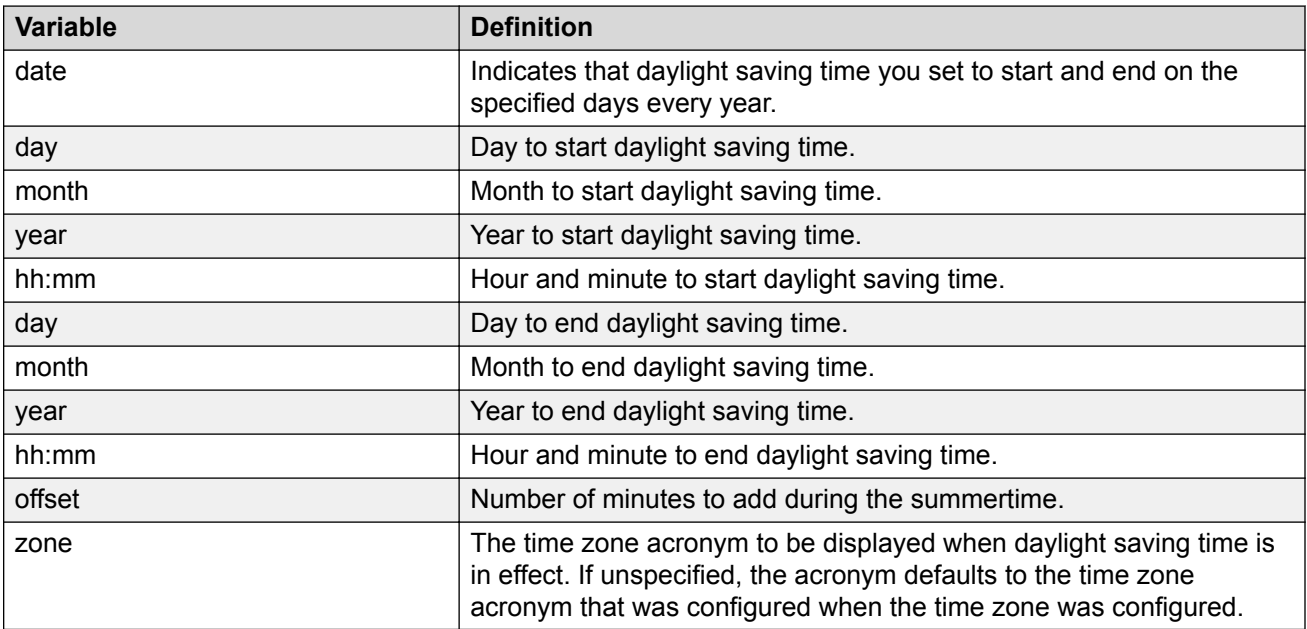

### <span id="page-34-0"></span>**Configuring the clock**

In addition to SNTP time configuration, a clock provides the switch with time information. This clock provides the switch information whent SNTP time is not available.

### **About this task**

Use this procedure to configure the time source for the switch.

#### **Procedure**

1. Enter Global Configuration mode:

```
enable
configure terminal
```
2. Enter the following command:

clock source {ntp | sntp | rtc | sysUpTime }

### **Variable definitions**

Use the definitions in the following table to use the **clock source** command.

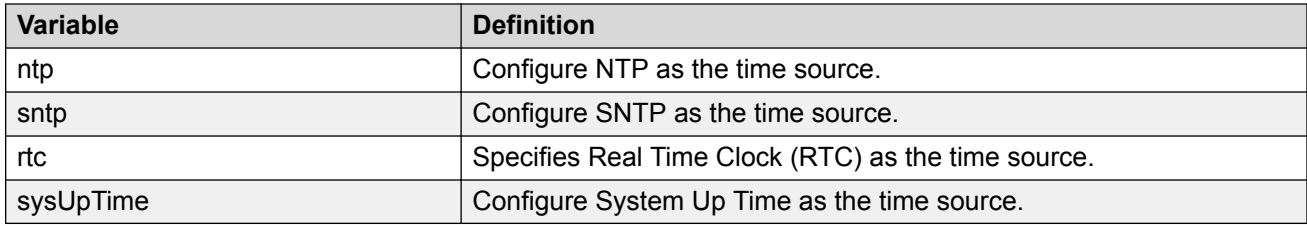

### **Configuring a static route**

Create static routes to manually configure a path to destination IP address prefixes.

#### **Procedure**

1. Enter Global Configuration mode:

enable

```
configure terminal
```
2. Enter the following command to enable IP routing globally:

ip routing

3. Enter the following command to configure an IP address on a VLAN:

ip address *<ip address> <mask>* [*<MAC-offset>*]

4. Enter the following command to configure a static route:

```
ip route <destination ip> <mask> <next-hop> {<cost> | disable |
enable | weight <cost>}
```
5. Enter the following command to display all the static routes:

```
show ip route static [<dest-ip>] [-s <subnet> <mask>]
```
6. Save the configuration.

### **Variable definitions**

Use the definitions in the following table to use the **ip route** command.

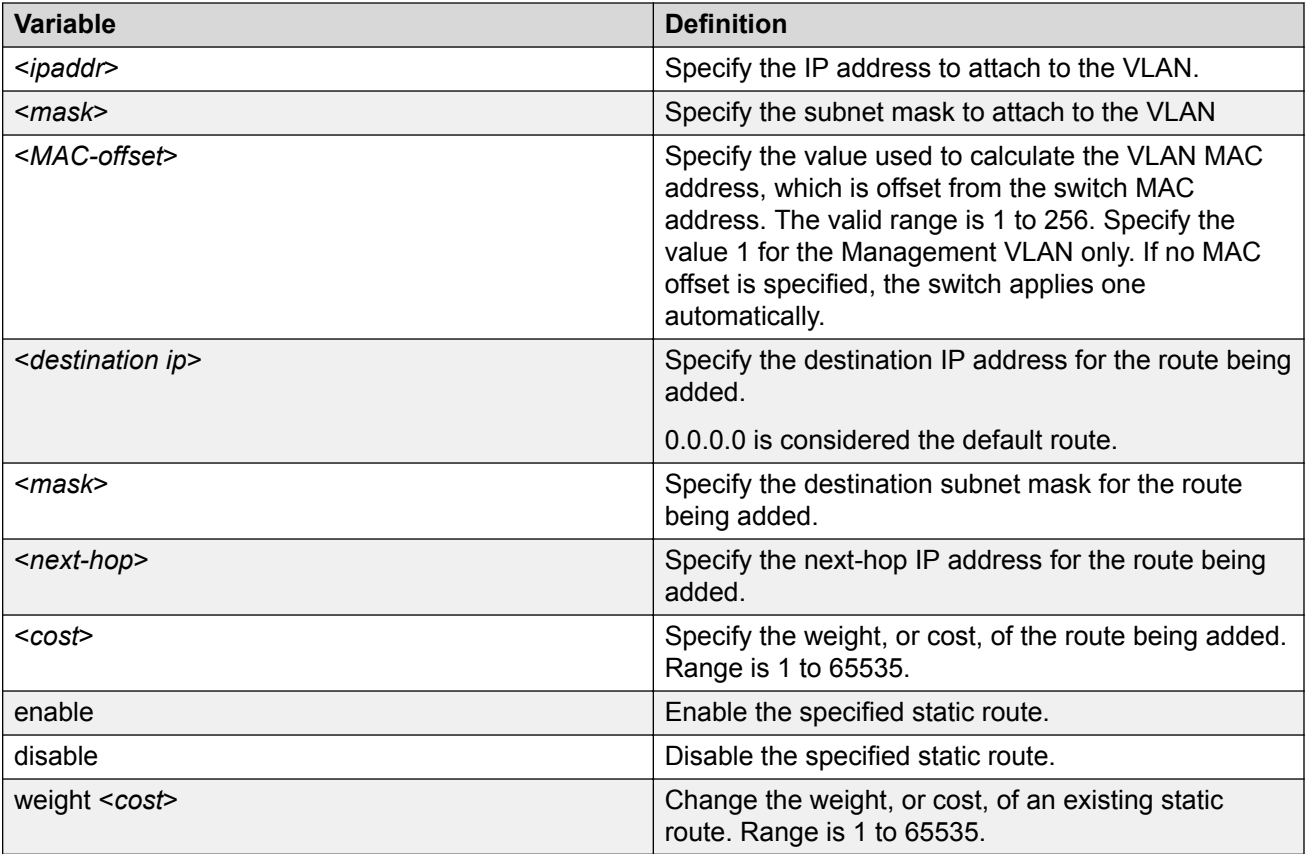

### **Enabling remote access**

You can enable remote access for telnet, SSH (on SSH software images), SNMP, and webpage access.

For more information, see [Using CLI and EDM on Ethernet Routing Switch 4900 and 5900 Series](http://documentation.extremenetworks.com/ERS_Series/ERS49005900/SW/77x/9035782_UsingCLIEDMERS49005900_7.7_RG.pdf) and [Configuring Systems on Ethernet Routing Switch 4900 and 5900 Series.](http://documentation.extremenetworks.com/ERS_Series/ERS49005900/SW/77x/9035792_ConfigSysERS49005900_7.7_CG.pdf)
### **About this task**

Use the following procedure to enable and configure remote access to the management features of the switch.

#### **Procedure**

1. Enter Global Configuration mode:

enable

configure terminal

2. To enable telnet remote access, enter the following command:

telnet-access enable

3. To enable SSH remote access, enter the following command:

ssh

4. To enable SNMP remote access, enter the following command:

snmp-server enable

5. To enable webpage remote access, enter the following command:

web-server enablte

#### **Example**

The following is an example of enabling telnet remote access:

```
Switch>enable
Switch#configure terminal
Enter configuration commands, one per line. End with CNTL/Z.
Switch(config)#telnet-access enable
Switch(config)#
```
# **Using telnet to log on to the device**

#### **About this task**

Use telnet to log on to the device and remotely manage the switch.

#### **Procedure**

1. From a computer or terminal, start a telnet session:

```
telnet <IPv4_address>
```
where <IPv4\_address> is the IP address of the switch. The stand-alone units use the default IP address of 192.168.1.1 if the switch does not obtain its IP address from another source.

2. Enter the user ID and password when prompted.

# **Enabling the web server management interface**

The web server must be enabled to access Enterprise Device manager (EDM). If you do not want EDM to be accessible on the device, disable the web server. By default, the web server is enabled.

#### **About this task**

Use this procedure to enable the web server.

#### **Procedure**

1. Enter Global Configuration mode:

```
enable
configure terminal
```
2. At the command prompt, enter the following command:

```
web-server enable
```
# **Accessing the switch through the web interface**

You can use EDM to configure and maintain your switch through a web-based graphical user interface. You can monitor the switch through a web browser from anywhere on the network.

By default, you can access the web interface using Hypertext Transfer Protocol Secure (HTTPS) only.

For more information about configuring the web server to respond to HTTPS only or to both HTTPS and Hypertext Transfer Protocol (HTTP) client browser requests, see [Configuring Security on](http://documentation.extremenetworks.com/ERS_Series/ERS49005900/SW/77x/9035790_ConfigSecERS49005900_7.7_CG.pdf) [Ethernet Routing Switch 4900 and 5900 Series.](http://documentation.extremenetworks.com/ERS_Series/ERS49005900/SW/77x/9035790_ConfigSecERS49005900_7.7_CG.pdf)

By default, the web interface uses a 15 minute time-out period. If no activity occurs for 15 minutes, the system logs off the switch web interface, and you must reenter the password information.

To configure inactivity time-out, see [Configuring Security on Ethernet Routing Switch 4900 and 5900](http://documentation.extremenetworks.com/ERS_Series/ERS49005900/SW/77x/9035790_ConfigSecERS49005900_7.7_CG.pdf) [Series](http://documentation.extremenetworks.com/ERS_Series/ERS49005900/SW/77x/9035790_ConfigSecERS49005900_7.7_CG.pdf).

#### **Before you begin**

- Ensure that the switch is running.
- Note the switch IP address.
- Ensure that the web server is enabled.
- Note the user name and password.
- Open one of the supported web browsers.

For more information about the supported browsers, see [Using CLI and EDM on Ethernet](http://documentation.extremenetworks.com/ERS_Series/ERS49005900/SW/77x/9035782_UsingCLIEDMERS49005900_7.7_RG.pdf) [Routing Switch 4900 and 5900 Series.](http://documentation.extremenetworks.com/ERS_Series/ERS49005900/SW/77x/9035782_UsingCLIEDMERS49005900_7.7_RG.pdf)

# **About this task**

Use this procedure to access the switch through a web browser.

### **Procedure**

- 1. Start your web browser.
- 2. Type the switch IP address as the URL in the Web address field.

http://<*IP Address*>

OR

https://<*IP Address*>

- 3. Enter the user name.
- 4. Enter the password.
- 5. Click **Log On**.

# **Enabling or disabling Quick Configuration**

Use the following commands to enable or disable Quick Configuration:

#### **Before you begin**

Quick Configuration requires a stack.

#### **About this task**

The new unit Quick Configuration can store a default configuration that applies to a new unit joining the stack.

#### **Procedure**

1. Enter Global Configuration mode:

enable

configure terminal

2. To enable Quick Configuration, enter the following command:

quickconfig enable

3. To disable Quick Configuration, enter the following command:

```
no quickconfig enable
```
4. To default Quick Configuration, enter the following command:

default quickconfig

#### **Next steps**

Use the **quickconfig start-recording** command to record a default configuration that applies to new units joining the stack.

# **Recording a Quick Configuration**

Use this procedure to record a Quick Configuration:

#### **Before you begin**

Quick Configuration requires a stack.

Quick Configuration must be enabled.

#### **About this task**

You can use the new unit Quick Configuration feature to create a default configuration that applies to any new unit joining the stack. You can record the default values for VLAN IDs, port speed, duplex mode, PVID, tagging, and spanning tree groups for the new unit without the need to reset the stack.

#### **Procedure**

1. Enter Privileged EXEC mode:

enable

2. At the command prompt, enter the following command:

```
quickconfig start-recording
```
3. Record your required Quick Configuration by entering one command on each line in CLI. See the following example.

#### *<u>I</u>* Important:

The first two commands must be enable and config term, otherwise the configuration commands that follow do not apply.

Use  $\varsigma$  as a wildcard for the slot. The unit number is not known when a new unit joins a stack, so the wildcard can match any slot number.

To end the recording process enter a . on the last line in CLI.

#### **Example**

The following example records a Quick Configuration for VLAN and port configurations that applies to a new unit joining a stack if Quick Configuration is enabled:

```
enable
config term
vlan port $/13-40 tag untagPvidonly
vlan create 10 name vlan_10 type port
vlan create 20 name vlan_20 type port
vlan members add 10 \frac{2}{13-40}vlan members add 20 $/13-40
interface fast $/13-34
speed 100
end
.
```
# **Configuring a VLAN using CLI**

Use this procedure to create a VLAN using CLI. Optionally, you can choose to assign the VLAN a name or rename the VLAN.

For more information about configuring a VLAN and creating Private VLAN, see [Configuring VLANs,](http://documentation.extremenetworks.com/ERS_Series/ERS49005900/SW/77x/9035786_ConfigVLANSERS49005900_7.7_CG.pdf) [Spanning Tree, and MultiLink Trunking on Ethernet Routing Switch 4900 and 5900 Series](http://documentation.extremenetworks.com/ERS_Series/ERS49005900/SW/77x/9035786_ConfigVLANSERS49005900_7.7_CG.pdf).

#### **Procedure**

1. Enter Global Configuration mode:

```
enable
configure terminal
```
2. Enter the following command at the command prompt:

```
vlan create <VID list> [name <LINE>] type { port { <1-8>|cist|
msti<1–7>] } | private-vlan {secondary (2–4094)[<1–8> | cist |
msti]}| protocol decEther2 | protocol-decOtherEther2 | protocol-
ipEther2 | protocol-ipv6Ether2 | protocol ipx802.2 | protocol-
ipx802.3 | protocol-ipxEther2 | protocol ipxSnap | protocol-Netbios
| protocol-RarpEther2 | protocol sna802.2 | protocol-snaEther2 |
protocol-vinesEther2 | protocol-xnsEther2 | protocol-Userdef {ether
<4096-65534> | llc <1-65534> | snap <1-65534>} | voice-vlan | spbm-
bvlan | spbm-switchedUni [<1-8>]} | [voice-vlan]
```
#### **RB** Note:

If you tag protocol VLAN client ports, the system cannot assign frames to the protocol VLAN, regardless of the defined ethertype. Frames are not assigned to the protocol VLAN because untagged packets are assigned to the VLAN identified by the port PVID.

#### **Example**

#### **Creating a range of port-based VLANs:**

Switch(config)#vlan create 100,107,109-113,115 type port

#### **Creating a protocol-based VLAN:**

Switch(config)#vlan create 200 type protocol-decEther2

#### **Creating and naming a voice-VLAN:**

Switch(config)#vlan create 300 name my vlan type port voice-vlan

#### **Renaming an existing VLAN:**

Switch(config)#vlan name 300 my\_vlan2

#### **Creating a VLAN using a user-defined protocol and specifying the frame encapsulation header type:**

Switch(config)#vlan create 500 type protocol-userdef ether 6004

#### **Creating an SPBM-BVLAN:**

Switch(config)#vlan create 600 type spbm-bvlan

#### **Creating an RSPAN VLAN:**

Switch(config)#vlan create 700 type port remote-span

### **Displaying a range of VLANs:**

Switch(config)#show vlan id 100,107,109-113,115,200,300,500,600,700

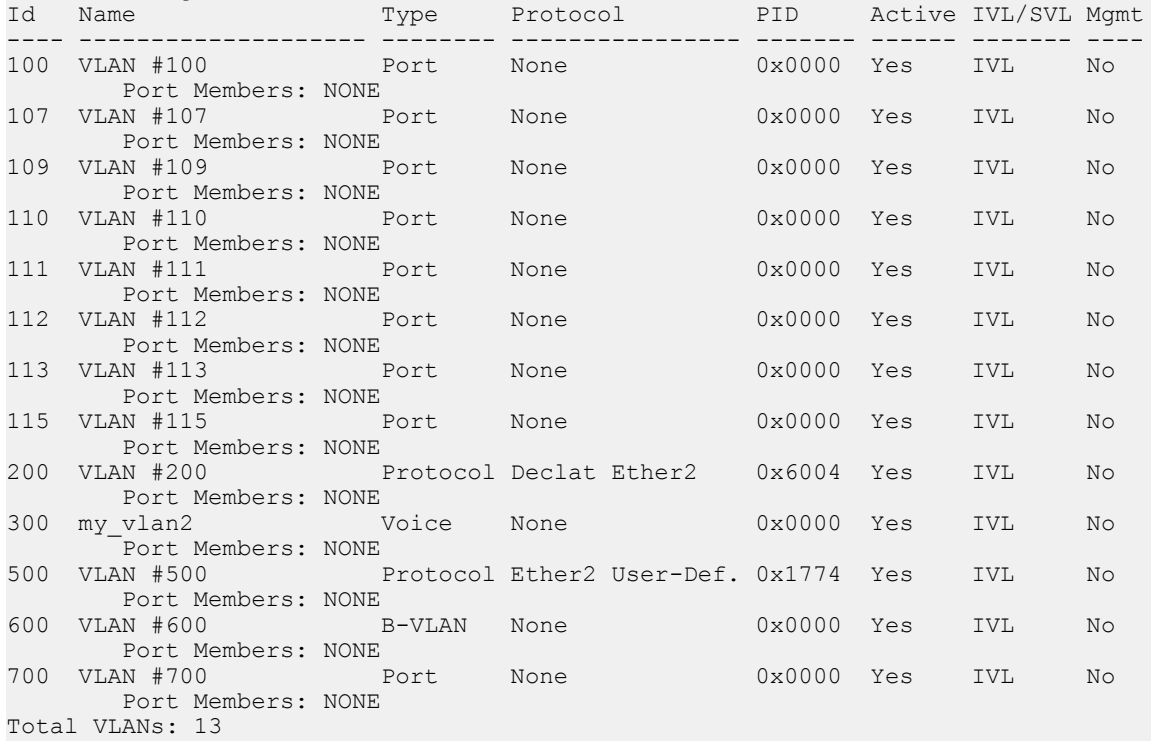

# **Variable definitions**

Use the definitions in the following table to use the **vlan create** command.

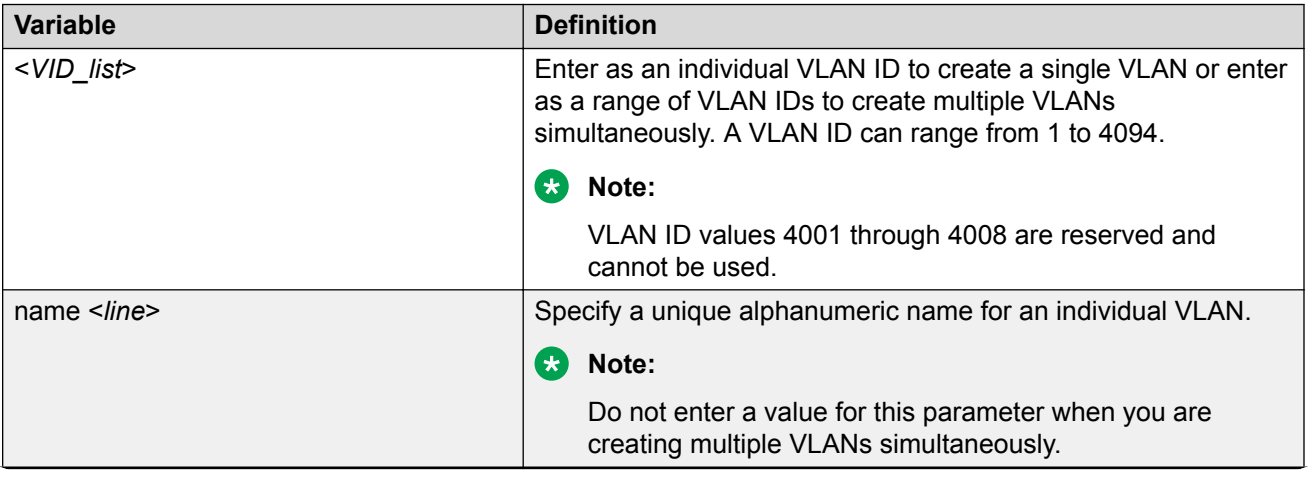

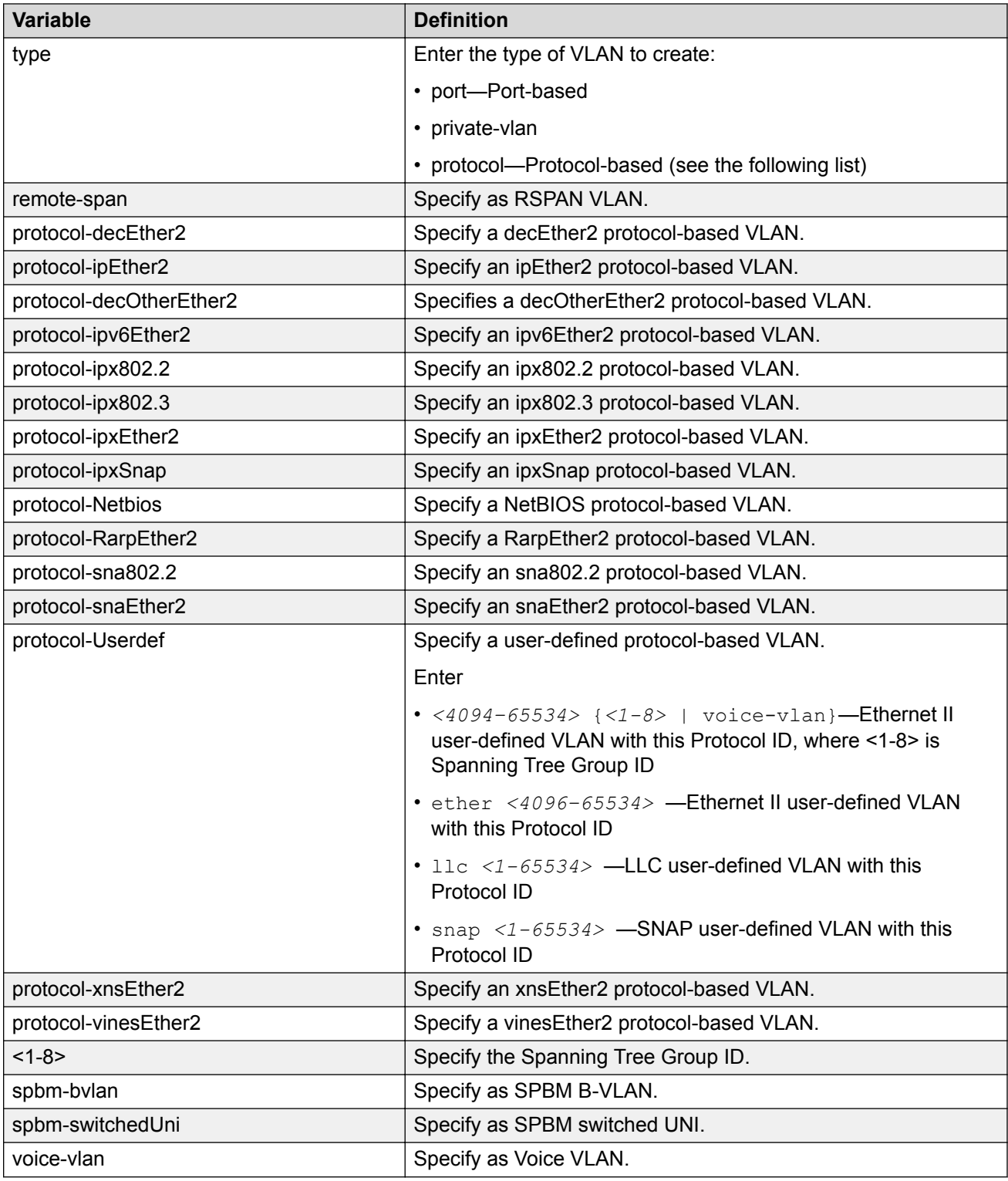

# **Installing a license file**

Use the following procedure to install a license file on the switch to enable licensed features.

If the switch is reset to default, the license file must be reinstalled to reenable licensed features. Resetting a switch to default removes the license file from its storage area in NVRAM. Store the license file on a TFTP server accessible by the switch or stack before starting the installation procedure. For switches equipped with a USB port, you can also use a USB mass storage device to copy the license file to the switch.

#### **Procedure**

1. Enter Privileged EXEC mode:

enable

2. Enter the following command:

```
copy [tftp | usb] license <tftp_ip_address> filename
<license_file_name>
```
#### 3. Restart the switch.

#### **Example**

```
Switch>enable
Switch#copy usb license filename 5900.xml
License successfully downloaded
```
# **Saving the configuration**

After you change the configuration, you must save the changes. Save the configuration to a file to retain the configuration settings.

#### **Note:**

File Transfer Protocol (FTP) and TFTP support both IPv4 and IPv6 addresses, with no difference in functionality or configuration.

#### **Before you begin**

Enable the Trivial File Transfer Protocol (TFTP) on the switch.

#### **About this task**

Use this procedure to save the configuration.

#### **Procedure**

1. Enter Privileged EXEC mode:

enable

2. At the command prompt, enter the following command:

save config

# **Storing the configuration files**

Before and after you upgrade your switch software, make copies of the configuration files. If an error occurs, use backup configuration files to return to a previous state. You can store the files in binary or ASCII format. Use the following procedure to store the configuration file in binary format. For more information about storing the file in ASCII format, see [Configuring Systems on Ethernet](http://documentation.extremenetworks.com/ERS_Series/ERS49005900/SW/77x/9035792_ConfigSysERS49005900_7.7_CG.pdf) [Routing Switch 4900 and 5900 Series](http://documentation.extremenetworks.com/ERS_Series/ERS49005900/SW/77x/9035792_ConfigSysERS49005900_7.7_CG.pdf).

You should keep several copies of backup files.

#### **Before you begin**

If you use File Transfer Protocol (FTP) or Trivial File Transfer Protocol (TFTP), ensure that you enabled the FTP or TFTP server. FTP and TFTP support both IPv4 and IPv6 addresses, with no difference in functionality or configuration.

#### **About this task**

Use this procedure to copy the saved configuration to a file in binary format.

#### **Procedure**

1. Enter Privileged EXEC mode:

enable

2. At the command prompt, enter the following command:

copy config usb {filename <*filename*> | unit <1-8>

## **Variable definitions**

Use the definitions in the following table to use the **copy config usb** command.

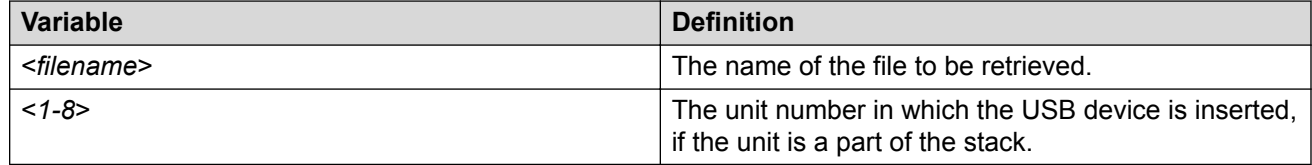

# **Shutting down the switch**

The switch administrator can use this feature to safely shut down the switch without interrupting a process or corrupting the software image. After you issue the command, the configuration is saved, auto-save functionality is temporarily disabled, and you are notified that it is safe to power off the switch. If you cancel the shutdown, auto-save functionality returns to the state in which it was previously functioning.

# *<u>D* Important:</u>

Any configurations or login performed on the switch after you initiate the shutdown command are not saved to NVRAM and are lost after the reset.

#### **About this task**

Use this procedure to shut down the switch.

## **Procedure**

1. Enter Privileged EXEC mode:

enable

2. At the command prompt, enter the following command:

shutdown [force][minutes-to-wait <1-60>] [cancel]

# **Variable definitions**

Use the definitions in the following table to use the **shutdown** command.

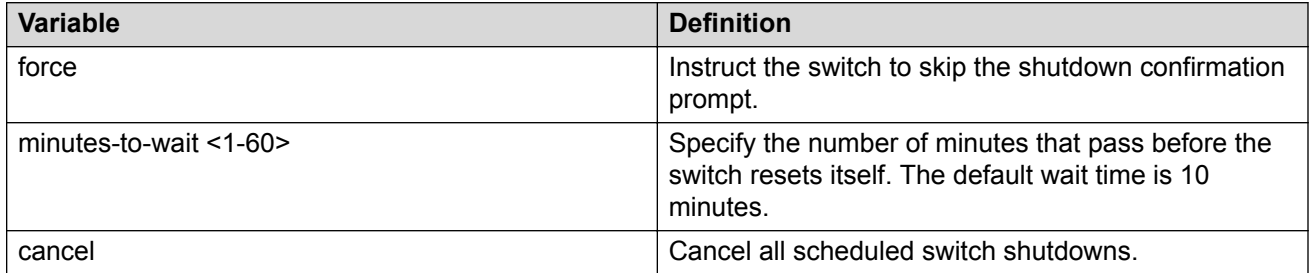

# **Reloading a remote switch after configuration**

This procedure is intended to be used by system administrators to reload a remote switch when configuration is complete. The configuration is not explicitly saved after the  $\epsilon$ -load command is issued. This means that any configuration changes must be explicitly saved before the switch reloads

Use this procedure to disable auto-saving configuration changes and safeguard against a configuration error when you perform dynamic configuration changes on a remote switch. If you make an error while configuring a remote switch that results in the loss of connectivity (for example, an error in the IP address or VLAN), the reload loads the last saved configuration to re-establish connectivity.

This procedure temporarily disables auto-save functionality until the reload occurs. If you cancel the reload, auto-save functionality returns to any previous setting.

## **Caution:**

You must perform a timed reload command before making dynamic configuration changes to safeguard against the loss of remote connectivity.

## **About this task**

Use this procedure to reload a remote switch.

#### **Procedure**

1. Enter Privileged EXEC mode:

enable

2. At the command prompt, enter the following command:

```
reload [force] [minutes-to-wait] [cancel]
```
# **Variable definitions**

Use the definitions in the following table to use the **reload** command.

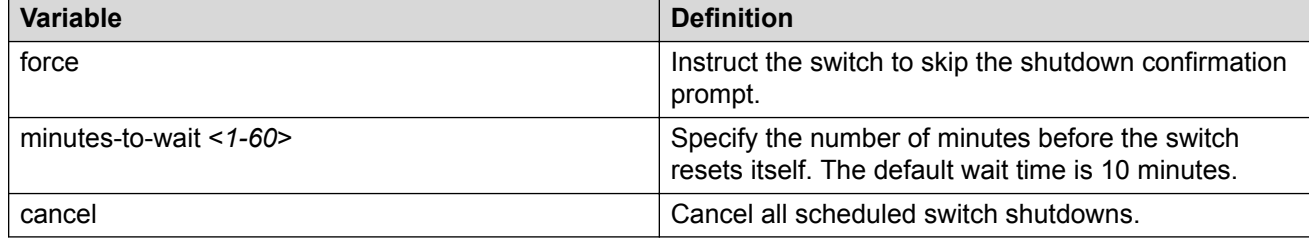

# **Configuring management IP addresses using CLI**

This section provides procedural information you can use to assign, clear, and view in-band and outof-band management IP addresses and gateway IP addresses.

# **Configuring an in-band management IP address**

Use this procedure to configure the in-band management IPv4 address, subnet mask, and default gateway for a switch or stack.

#### **Important:**

Changing or clearing the in-band management IP address or subnet mask disconnects any active IP management connections.

#### **About this task**

You can dynamically change the in-band management IP address using Telnet, SSH, SNMP, HTTP, and HTTPS.

### **Procedure**

1. Enter Global Configuration mode:

enable

configure terminal

2. To assign or modify the in-band management IP address for a switch or stack, enter the following at the command prompt:

```
ip address [switch | stack | unit <1–8>] <A.B.C.D> [netmask
<A.B.C.D>] [default-gateway <A.B.C.D>]
```
**B** Note:

You configure the stack in-band management IP address on the stack base unit.

#### *<u>D* Important:</u>

Only one management default gateway can operate for each unit or stack. The out-ofband management default gateway takes precedence over the in-band management default gateway. Once an out-of-band management default gateway is configured, the in-band management address is reachable only through a directly attached subnet for the management VLAN.

3. To clear the in-band management IP address and the default gateway, enter the following commands at the command prompt:

```
no ip address [switch | stack | unit <1–8>]
```

```
no ip default-gateway
```
#### **Example**

```
Switch>enable
Switch#config terminal
Enter configuration commands, one per line. End with CNTL/Z.
Switch(config)#ip address stack 192.0.2.13 netmask 255.255.255.0 default-gateway 
192.0.2.20
Switch(config)#ip address switch 192.0.2.2
Switch(config)#ip address unit 2 192.0.2.3
Switch(config)#ip address unit 3 192.0.2.4
```
## **Variable definitions**

The following table describes the parameters for the **ip address** command.

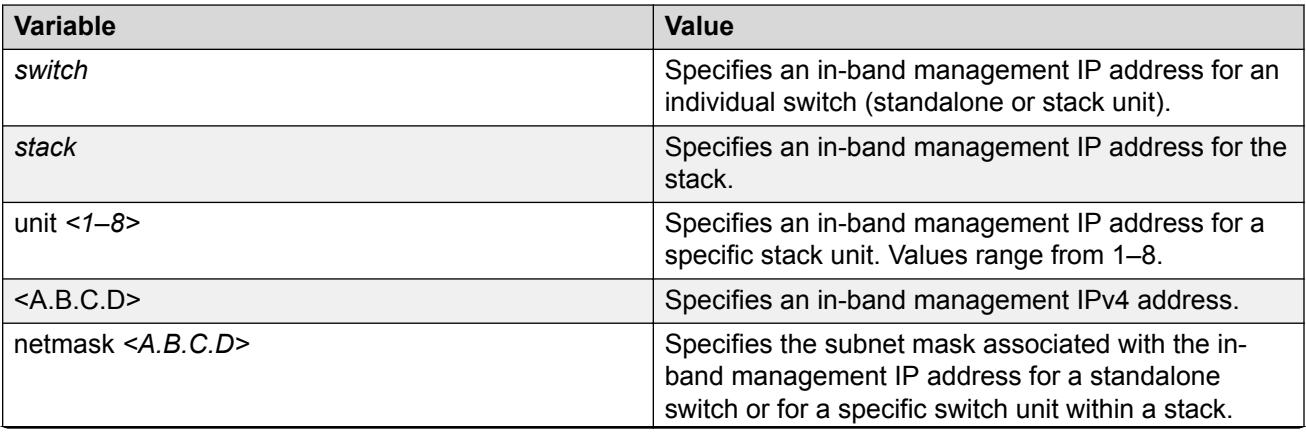

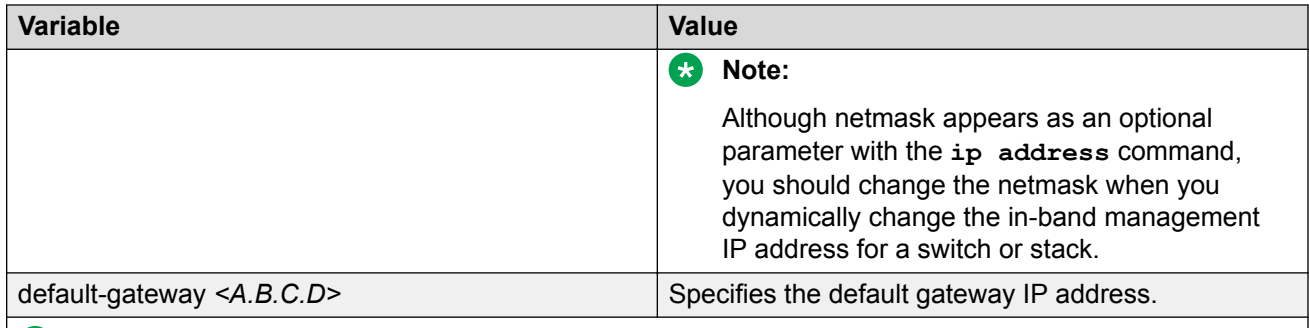

## **Note:**

If you do not specify a parameter with the **ip address** command, the system automatically modifies the stack IP address when in stack mode, and modifies the switch IP address when in standalone mode.

# **Obtaining an in-band management IP address automatically**

Use this procedure to automatically obtain an in-band management IP address, subnet mask and default gateway on the switch or stack.

## **About this task**

When you use DHCP, the switch or stack can also obtain up to three DNS server IP addresses.

### **Procedure**

1. Enter Global Configuration mode:

enable

configure terminal

2. At the command prompt, enter the following command:

```
ip address source {bootp-always | bootp-last-address | bootp-when-
needed | configured-address | dhcp-always | dhcp-last-address |
dhcp-when-needed}
```
#### **Variable definitions**

The following table describes the parameters for the **ip address source** command.

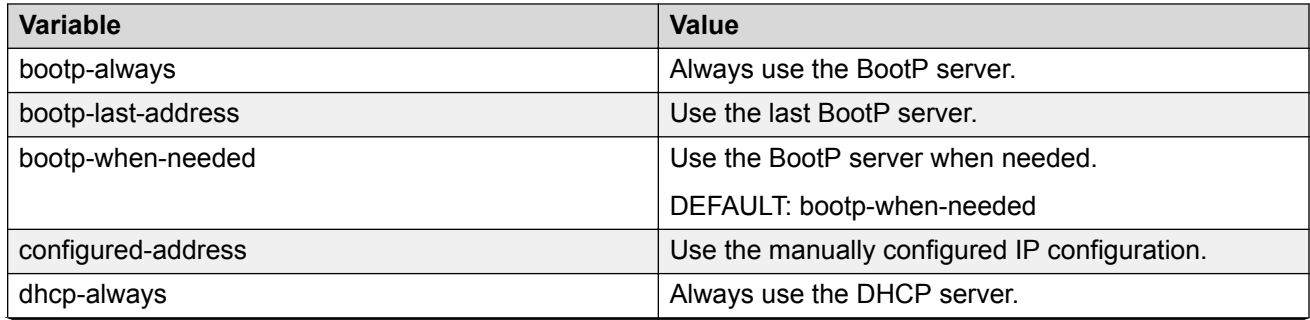

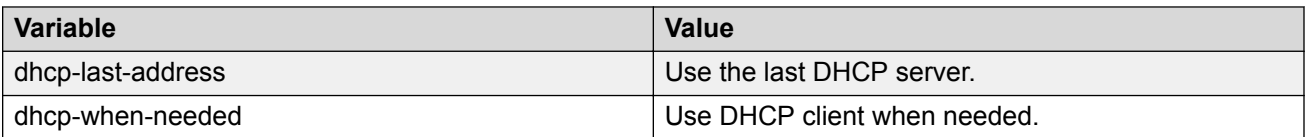

# **Displaying in-band management information**

Use this procedure to display the stack and switch in-band management IP addresses, BootP/ DHCP mode, stack address, switch address, subnet mask, and the in-band default-gateway IP address.

## **About this task**

This command displays the parameters for what is configured, what is in use, and the last BootP/ DHCP. If you do not enter any parameters, this command displays all IP-related configuration information.

## **Procedure**

- 1. Log on to CLI to enter User EXEC mode.
- 2. At the command prompt, enter the following command:

show ip [address] [address source] [bootp] [default-gateway]

# **Configuring an out-of-band management IPv4 address**

Use this procedure to configure the out-of-band management IPv4 address, subnet mask, and default gateway for a switch or stack.

#### **Before you begin**

You must connect the RJ-45 cable for link-up to the out-of-band management port on the rear panel.

#### **About this task**

When you physically connect the Ethernet RJ-45 out-of-band management port for a standalone switch or stack to your network, and assign an IPv4 address and subnet to the port, you can use out-of-band management to access the switch or stack using Telnet, SSH, SNMP, HTTP, and HTTPS.

## **R** Note:

The out-of-band management IP address must be different than the switch or stack in-band management IP address and must belong to a different subnet.

#### **Procedure**

1. Enter Global Configuration mode:

enable

configure terminal

2. To assign or modify an out-of-band management IP address for a switch or stack, enter the following command at the command prompt:

```
ip mgmt {[address [switch | stack | unit <1–8>] <A.B.C.D>
[<subnet_mask>]] | [netmask <A.B.C.D>] | [default-gateway
\langle A.B.C.D \rangle }
```
**RD** Note:

You must configure the stack out-of-band management IP address on the base unit.

*<u>I</u>* Important:

Only one management default gateway can operate for each unit or stack. The out-ofband management default gateway takes precedence over the in-band management default gateway. Once an out-of-band management default gateway is configured, the in-band management address is reachable only through a directly attached subnet for the management VLAN.

3. To clear the out-of-band management IP address for a switch or stack, enter the following command at the command prompt:

no ip mgmt address [switch | stack]

4. To clear the out-of-band management default gateway, enter the following command at the command prompt:

```
no ip mgmt default-gateway
```
#### **Example**

```
Switch>enable
Switch#config terminal
Enter configuration commands, one per line. End with CNTL/Z.
Switch(config)#ip mgmt address stack 192.0.2.2 netmask 255.255.255.0
Switch(config)#ip mgmt address switch 192.0.2.3 netmask 255.255.255.0
Switch(config)#ip mgmt default-gateway 192.0.2.4
```
#### **Variable definitions**

The following table describes the parameters for the **ip mgmt address** command.

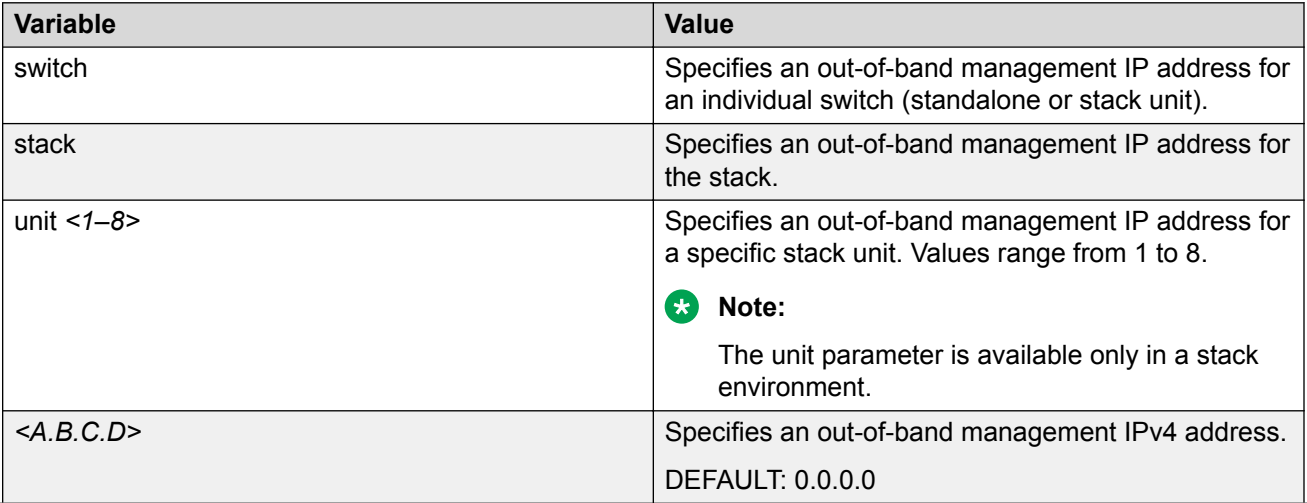

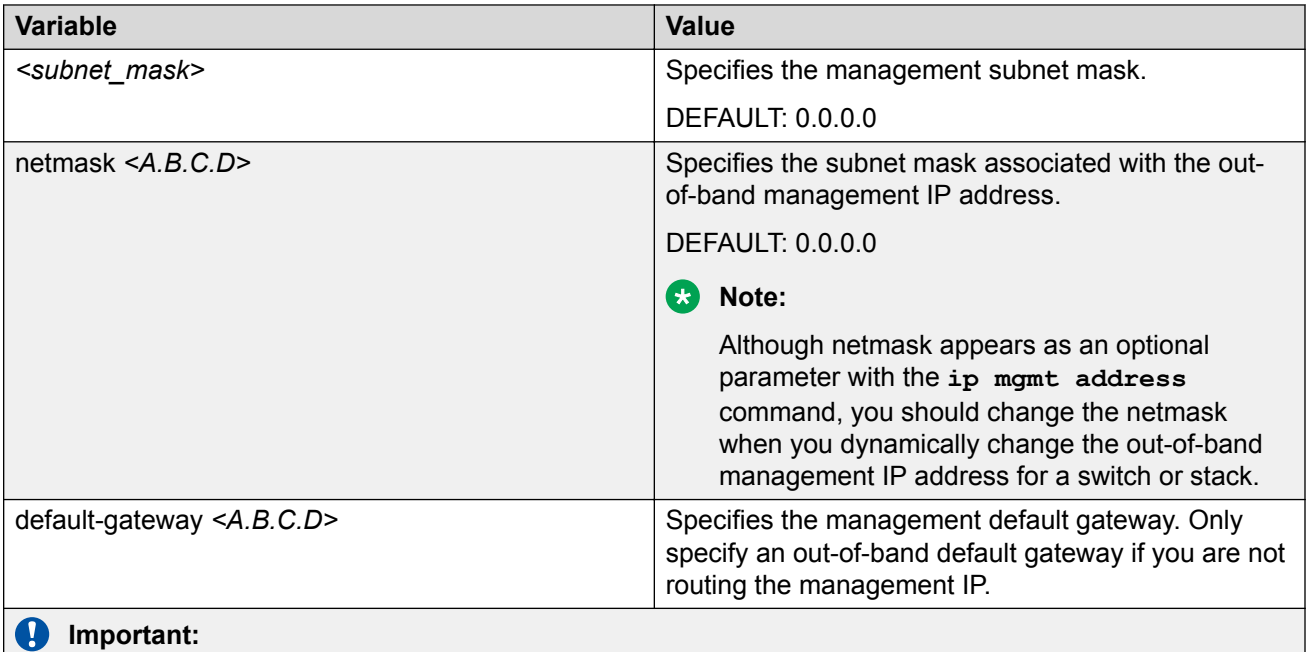

The out-of-band management IP addresses for all stack units must belong to the same subnet.

# **Displaying out-of-band management information**

Use this procedure to display IPv4 address out-of-band management configuration information for a switch or stack.

### **Procedure**

- 1. Log on to CLI to enter User EXEC mode.
- 2. At the command prompt, enter the following command:

show ip mgmt [switch | all | route]

3. To display the management port link status, enter the following command:

show mgmt-port status

#### **Example**

```
Switch>show ip mgmt all
```
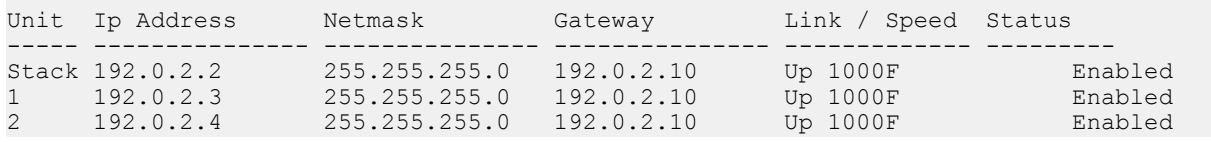

## **CB** Note:

In a stack environment, the base unit is identified as Stack in the Unit column.

#### **Variable definitions**

The following table describes the parameters for the **show ip mgmt** command.

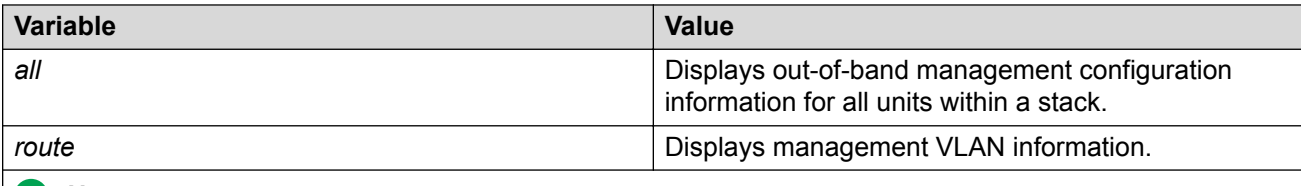

**Note:**

If you do not enter a variable with the **show ip mgmt** command, out-of-band management configuration information for the local switch is displayed.

# **Configuring a management route**

Use this procedure to configure a management route. In Layer 3 mode, If you configure management routes you can access both the out-of-band and in-band management addresses.

#### **Procedure**

1. Enter Global Configuration mode:

```
enable
configure terminal
```
2. To assign an IP management route, enter the following command at the command prompt:

```
ip mgmt route <destination-IP> <destination-netmask> <destination-
gateway>
```
3. To clear an IP management route, enter the following command at the command prompt:

```
no ip mgmt route <destination-IP> <destination-netmask>
<destination-gateway>
```
#### **Variable definitions**

The following table describes the parameters for the **ip mgmt route** command.

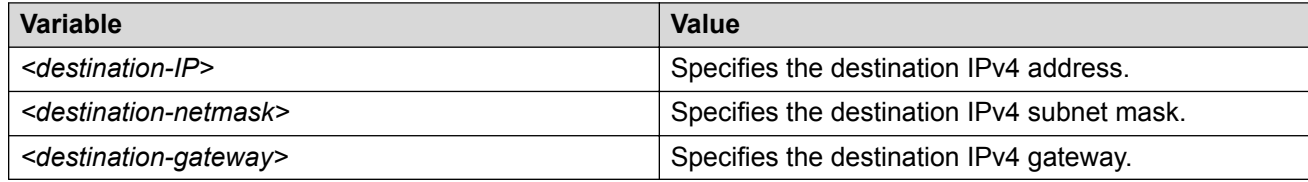

# **Configuring an in-band management IPv6 address**

Use this procedure to configure the in-band management IPv6 address for a switch or stack.

#### **Important:**

Changing or clearing the in-band management IPv6 address disconnects any active IP management connections.

#### **About this task**

You can dynamically change the in-band management IPv6 address using Telnet, SSH, SNMP, HTTP, and HTTPS.

## **Procedure**

1. Enter Global Configuration mode:

enable

configure terminal

2. To assign or modify the in-band management IPv6 address for a switch or stack, enter the following at the command prompt:

ipv6 address [switch | stack | unit <1–8>] <WORD>

## **R3** Note:

You configure the stack in-band management IPv6 address on the stack base unit.

#### *<u>D* Important:</u>

Only one management default gateway can operate for each unit or stack. The out-ofband management default gateway takes precedence over the in-band management default gateway. Once an out-of-band management default gateway is configured, the in-band management address is reachable only through a directly attached subnet for the management VLAN.

3. To assign the default gateway, enter the following at the command prompt:

ipv6 default-gateway <WORD>

4. To clear the in-band management IPv6 address and the default gateway, enter the following commands at the command prompt:

```
no ipv6 address [switch | stack | unit <1–8>]
no ipv6 defaul-gateway
```
#### **Example**

```
Switch>enable
Switch#config terminal
Enter configuration commands, one per line. End with CNTL/Z.
Switch(config)#ipv6 address stack 2001:DB8::/32 
Switch(config)#ipv6 default gateway 2001:db8:1::/32
Switch(config)#ipv6 address switch 2001:db8:2::/32
Switch(config)#ipv6 address unit 2 2001:db8:3::/32
Switch(config)#ipv6 address unit 3 2001:db8:4::/32
```
## **Variable definitions**

The following table describes the parameters for the **ip address** command.

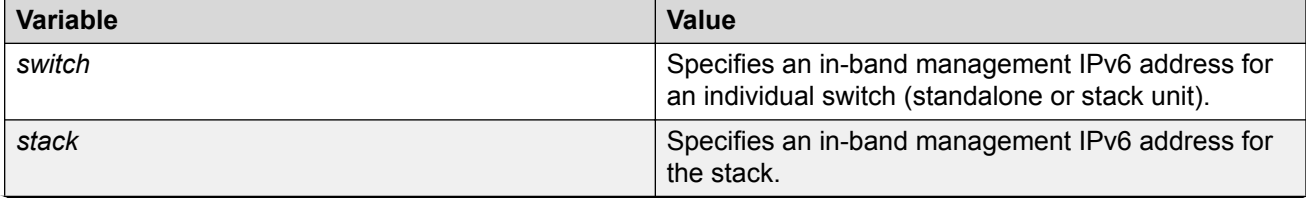

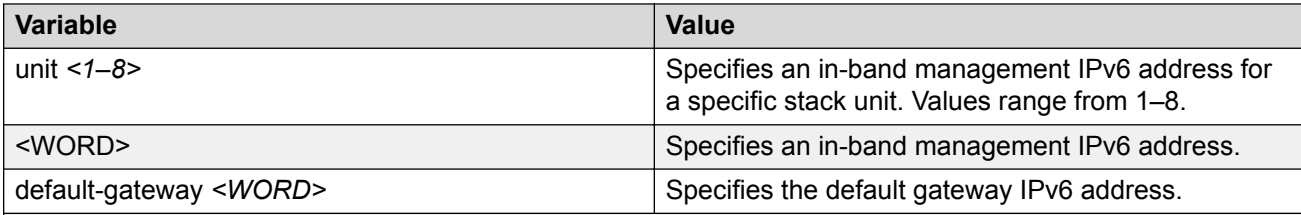

**R** Note:

If you do not specify a parameter with the **ipv6 address** command, the system automatically modifies the stack IPv6 address when in stack mode, and modifies the switch IPv6 address when in standalone mode.

# **Displaying in-band IPv6 management information**

Use this procedure to display the stack and switch in-band management IPv6 addresses, and the inband default-gateway IPv6 address.

#### **Procedure**

- 1. Log on to CLI to enter User EXEC mode.
- 2. To display the configured in-bank management IPv6 address, enter the following at the command prompt:

show ipv6 address [stack][switch][unit <1–8>]

3. To display IPv6 default-gateway information, enter the following at the command prompt:

show ipv6 default-gateway

#### **Example**

Switch>show ipv6 address

```
Switch Address: 2001:db8:2::/32
Stack Address: 2001:db8:3::/32
Switch>show ipv6 default-gateway
```

```
Default Gateway: 2001:db8:4::/32
Status: NotActive
```
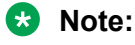

The status of the default gateway is active when the IPv6 address configured is reachable.

# **Configuring an out-of-band management IPv6 address**

Use this procedure to configure the out-of-band management IPv6 address and default gateway for a switch or stack.

## **About this task**

When you physically connect the Ethernet RJ-45 out-of-band management port for a standalone switch or stack to your network, and assign an IPv6 address and subnet to the port, you can use out-of-band management to access the switch or stack using Telnet, SSH, SNMP, HTTP, and **HTTPS** 

# **A** Note:

In Layer 3 mode, both interfaces of the switch are reachable if the routes are configured. If you are initiating the connection from the switch interfaces (serial, Telnet, SSH), the out-of-band management route takes precedence. For example, if you execute a traceroute to a distant host, the out-of-band route is chosen.

## **B** Note:

The out-of-band management IP address must be different than the switch or stack in-band management IP address and must belong to a different subnet.

#### **Procedure**

1. Enter Global Configuration mode:

enable

configure terminal

2. To activate the IPv6 interface on the switch, enter the following command at the command prompt:

ipv6 mgmt interface

3. To configure a stand alone switch out-of-band management IPv6 address, enter the following command at the command prompt:

ipv6 mgmt address <WORD>

4. To assign or modify an out-of-band management IPv6 address for a switch, stack or unit, enter the following command at the command prompt:

ipv6 mgmt address [switch | stack | unit <1–8>] <WORD>

**B** Note:

You must configure the stack out-of-band management IPv6 address on the base unit.

### *<u>D* Important:</u>

Only one management default gateway can operate for each unit or stack. The out-ofband management default gateway takes precedence over the in-band management default gateway. Once an out-of-band management default gateway is configured, the in-band management address is reachable only through a directly attached subnet for the management VLAN.

5. To configure the default-gateway, enter the following command at the command prompt:

ipv6 mgmt default—gateway <WORD>

6. To configure a static route for the management port, enter the following command at the command prompt:

```
ipv6 route <WORD> mgmt
ipv6 route <WORD> mgmt [cost <1–65535> | enable | preference <1–
255 > 1
```
7. To display the IPv6 address out-of-band management configuration, enter the following commands at the command prompt:

```
show ipv6 mgmt address [switch | stack | unit <1–8>]
show ipv6 mgmt default—gateway
show ipv6 mgmt interface
```
8. **(Optional)** To configure the default out-of-band management IPv6 address, enter the following command at the command prompt:

default ipv6 mgmt address [switch | stack | unit <1–8>]

9. **(Optional)** To configure the default out-of-band IPv6 management default gateway, enter the following command at the command prompt:

default ipv6 mgmt default-gateway

10. **(Optional)** To configure the default IPv6 interface process-redirect on the switch, enter the following command at the command prompt:

default ipv6 mgmt interface [ process-redirect ]

11. **(Optional)** To clear the out-of-band management IPv6 address, enter the following command at the command prompt:

no ipv6 mgmt address [switch | stack | unit <1–8>]

12. **(Optional)** To clear the out-of-band IPv6 management default gateway, enter the following command at the command prompt:

no ipv6 mgmt default-gateway

#### **Example**

```
Switch>enable
Switch#config terminal
Enter configuration commands, one per line. End with CNTL/Z.
Switch(config)#ipv6 mgmt address stack 2001:db8:1::/32
% IPV6 Oob management interface does not exist
Switch(config)#ipv6 mgmt interface
Switch(config)#ipv6 mgmt address stack 2001:db8:1::/32
Switch(config)#show ipv6 mgmt interface
2013-08-06 17:28:49 GMT+02:00 UTC time: 2013-08-06 15:28:49
===============================================================================
              Interface Information
 ===============================================================================
IFINDX VLAN-ID MTU PHYSICAL ADMIN OPER RCHBLE RETRAN TYPE 
ADDRESS STATE STATE TIME TIME
-------------------------------------------------------------------------------
55001 1 1500 00:19:e1:55:07:00 enabled up 30000 1000 ETHER
===============================================================================
          Address Information 
===============================================================================
                                         TYPE ORIGIN STATUS INDEX ADDRESS
-------------------------------------------------------------------------------
55001 2001:db8:1::/32 UNICAST MANUAL PREFERRED
55001 fe80::219:e1ff:fe55:700 UNICAST LINKLAYER PREFERRED
1 out of 1 Total Num of Interface Entries displayed.
```
2 out of 8 Total Num of Address Entries displayed.

## **Variable definitions**

The following table describes the parameters for the **ipv6 mgmt address** command.

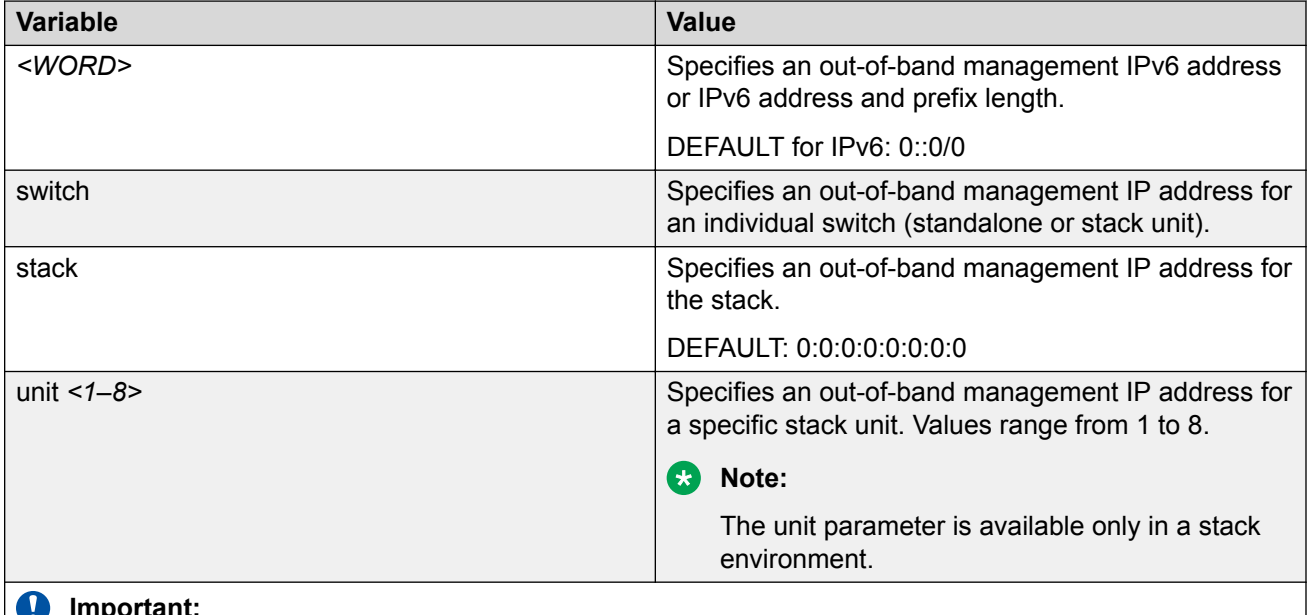

#### **Important:**

The out-of-band management IP addresses for all stack units must belong to the same subnet.

The following table describes the parameters for the **ipv6 mgmt** command.

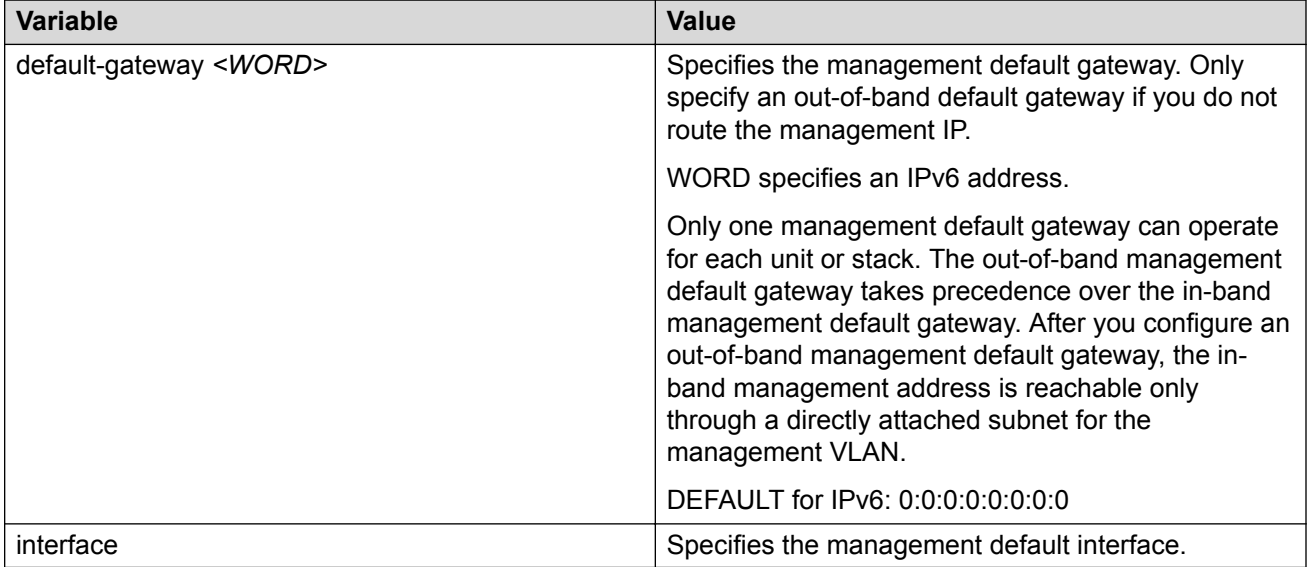

The following table describes the parameters for the **ipv6 route** command.

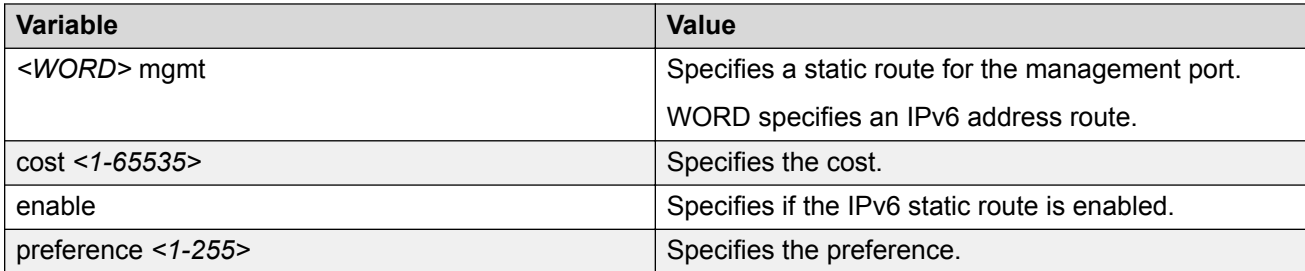

The following table describes the parameters for the **show ipv6 mgmt** command.

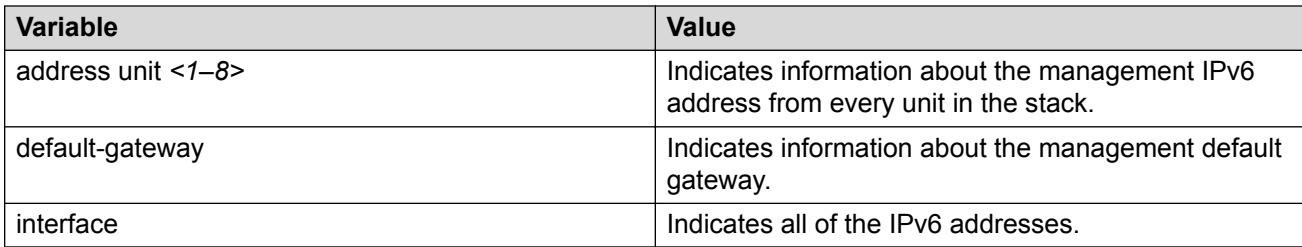

# **Displaying out-of-band management IPV6 information**

#### **Procedure**

- 1. Log on to CLI to enter User EXEC mode.
- 2. To display all addresses for IPv6 interfaces, enter the following command at the command prompt:

show ipv6 address interfaces

3. To display IPv6 management addresses, enter the following command at the command prompt:

show ipv6 mgmt address [unit <1–8>]

4. To display IPv6 management default-gateway information, enter the following command at the command prompt:

show ipv6 mgmt default-gateway

5. To display IPv6 management interface information, enter the following command at the command prompt:

show ipv6 mgmt interface

6. To display the neighbor table for the IPv6 management port, enter the following command at the command prompt:

show ipv6 neighbor interface mgmt

7. To display the routing table for the IPv6 management port, enter the following command at the command prompt:

show ipv6 route mgmt

**Example**

```
Switch(config)#show ipv6 mgmt address 
2013-08-06 17:32:00 GMT+02:00 UTC time: 2013-08-06 15:32:00 
Mgmt Switch Address: ::/0
Mgmt Stack Address: 2001:db8:1::/32
```
Switch(config)#show ipv6 neighbor interface mgmt 2013-08-06 17:32:45 GMT+02:00 UTC time: 2013-08-06 15:32:45 =============================================================================== Neighbor Information =============================================================================== NET ADDRESS/ PHYS TYPE STATE LAST PHYSICAL ADDRESS INTF UPD ------------------------------------------------------------------------------ 2001:db8:3::/32/ O-1 LOCAL REACHABLE 0 00:19:e1:55:07:00<br>2001:db8:4::/32/ 0-1 DYNAMIC REACHABLE 17061 00:19:e1:4d:7c:9c<br>2001:db8:5::/32/ 0-1 LOCAL REACHABLE 16847 00:19:e1:55:07:00<br>fe80::219:e1ff:fe55:700/ O-1 LOCAL REACHABLE 16847 00:19:e1:55:07:00

4 out of 13 Total Num of Neighbor Entries displayed.

# **Enabling or disabling the out-of-band management port**

Use this procedure to administratively enable or disable the Ethernet RJ-45 out-of-band management port.

#### **Procedure**

1. Enter Global Configuration mode:

enable configure terminal

2. To disable the out-of-band management port, enter the following command at the command prompt:

ip mgmt shutdown [all | unit <1–8>]

3. To enable the out-of-band management port, enter the following command at the command prompt:

no ip mgmt shutdown [all | unit <1–8>]

#### **Result**

After you use the **no ip mgmt shutdown [all | unit <1–8>]** command to enable an out-ofband management port, there is a delay of approximately 90 seconds before the port is reachable.

#### **Variable definitions**

The following table describes the parameters for the **ip mgmt shutdown** and **no ip mgmt shutdown** commands.

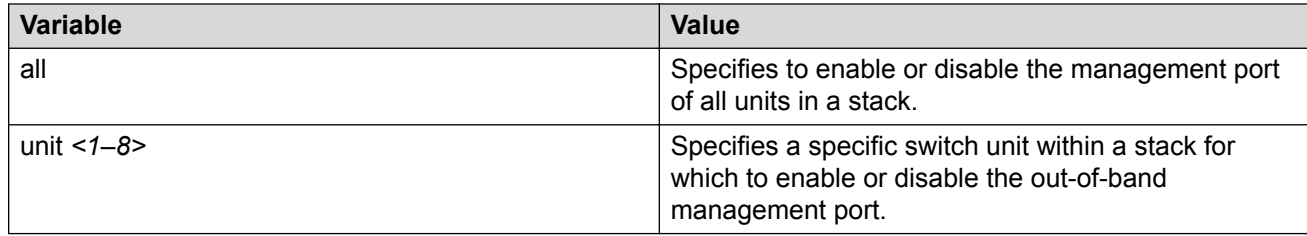

# **Setting in-band management IP address parameters from the ip.cfg file on a USB device**

If the switch does not obtain an in-band management IP address through BootP, you can load the IP address and optionally new switch software and configuration from the USB memory device using the ip.cfg file.

# **Note:**

The file name,  $ip.cfg$  is case-insensitive.

If a properly formatted file exists on a USB port, the switch uses that  $ip.cfg$  as the first option, rather than the last. You can specify one or more of the optional parameters in the  $ip.cfg$  file. All of the parameters are optional.

The following table describes the  $ip.cfq$  file parameters:

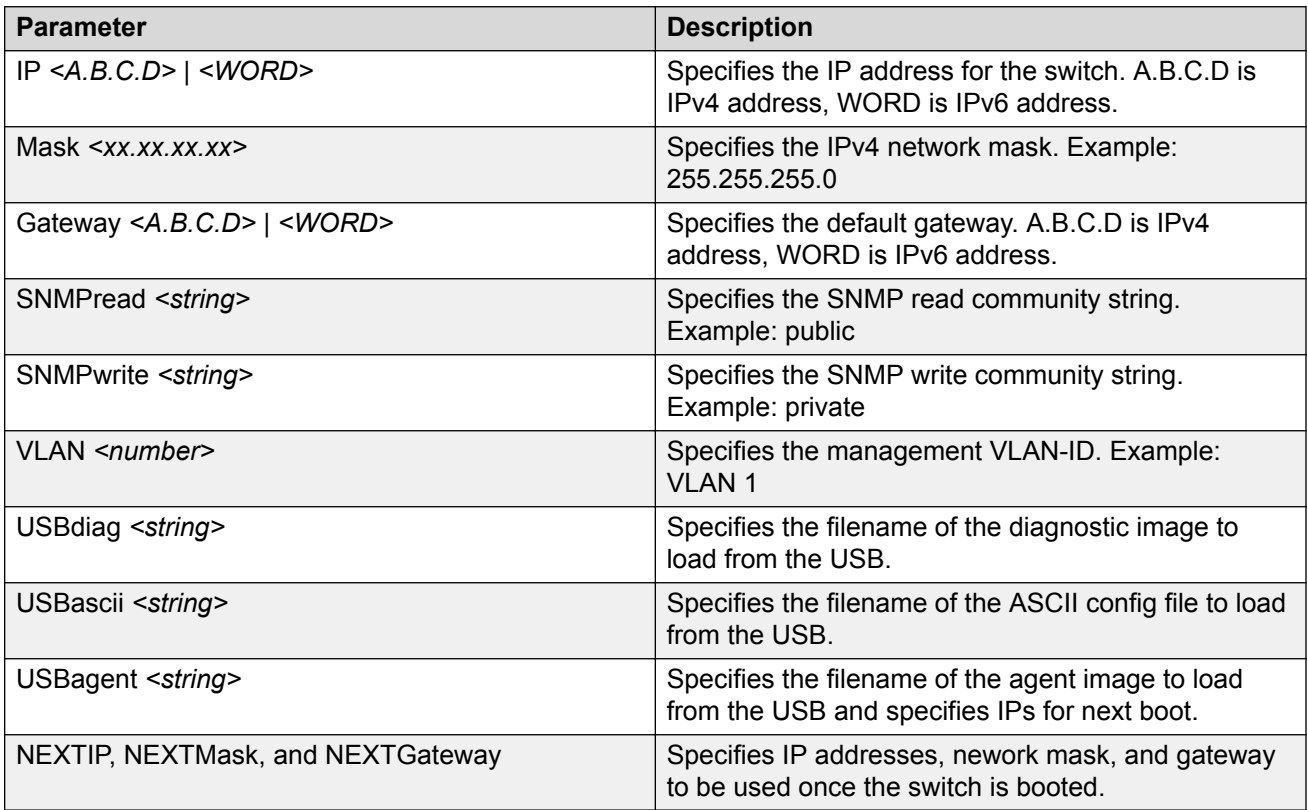

# **RS** Note:

If you download an ASCII file or diag/image with an  $ip.cfg$  file, the specific ASCII file or diag/ image must be present on the USB device.

The ip.cfg file loads information from the ASCII configuration file in order of precedence. For example, the stack IP becomes 192.0.2.2 no matter what IP address is in the  $ip.txt$  file if you have an  $ip.cfq$  file with the following commands:

```
USBascii ip.txt IP 192.0.2.2 
Mask 255.255.255.0 
Gateway 192.0.2.20
```
The stack IP will be the IP address defined in the  $ip.txt$  file if you have an  $ip.cfq$  file with the following commands:

IP 192.0.2.2 Mask 255.255.255.0 Gateway 192.0.2.20 USBascii ip.txt

#### **ED** Note:

The  $ip.cfq$  file runs only on a base or standalone unit. The file cannot be more than 4096 bytes or contain more than 200 lines.

The following figure shows an example of an  $ip.cfq$  file.

```
#Any lines starting with a # are comments
#IP <xx.xx.xx.xx> specifies the IP address for the switch
IP 192.0.2.2
#Mask <xx.xx.xx.xx> specifies the network mask MASK 255.255.255.0
#Gateway <xx.xx.xx.xx> specifed the default gateway Gateway 192.0.2.20 public
#SNMPwrite <string> specifed the SNMP write community string SNMPwrite private
#VLAN <number> specified the manamgent VLAN-ID VLAN 1
#USBdiag <string> speicifes the filename of the diagnostic image to load (noreset)
USBdiag ers5900/5900_74008_diags.bin
#USBagent <string> specifes the filname of the agent image to load (noreset)
USBageent ers5900/5900_740009s.img
#USBascii <string> specifies the filename of the ASCII config file to load
USBascii customer1.cfg
#NEXTIP <xx.xx.xx.xx> specifies the IP address for the switch NEXTIP 192.0.2.2
#NEXTMask <xx.xx.xx.xx> specifies the network mask NEXTMASK 255.255.255.0
#NEXTGateway <xx.xx.xx.xx> specifies the default gateway NEXTGateway 192.0.2.20
```
If the  $ip.cfg$  file specifies an image or agent code, the switch loads the software, even if the same version is already installed on the switch. Ensuring that the appropriate software is always upgraded on the units is the correct operation of  $ip.cfq$ .

Use the factory default command to reset the switch to the factory default after you insert the USB memory device in the USB port. The USB memory device must contain the properly formatted ip.cfg file in the root directory.

# **R3** Note:

The system does not display a message to indicate the  $ip.cf$ g file progress, you need to connect to the switch after 3 minutes of booting to verify the  $ip.cfq$  operation. You can typically confirm the successful download of ip.cfg by using the CLI **show ip** command. If the USB  $ip.cfq$  file download succeeded, all parameters read from the file show are present in the switch and part of the runtime configuration.

# **Configuring a Domain Name Server**

Use this procedure to set the default DNS domain name for the switch.

# **B** Note:

This default domain name is appended to all DNS queries or commands that do not already contain a DNS domain name.

## **Procedure**

1. Enter Global Configuration mode:

enable

configure terminal

2. At the command prompt, enter the following command:

ip domain-name *<DNS\_domain name>*

### **Variable definitions**

The following table describes the parameters for the **ip domain-name** command.

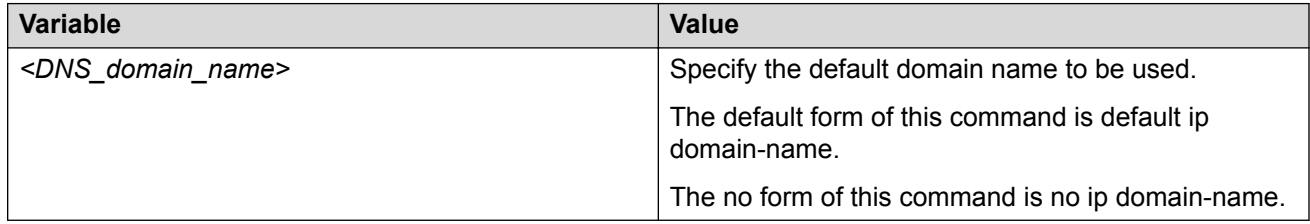

# **Resolving domain names to IP addresses**

Use this procedure to set the domain name servers the switch uses to resolve a domain name to an IP address.

#### **About this task**

A switch can have up to three domain name servers specified for this purpose.

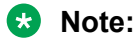

To enter all three server addresses you must enter the command three times, each with a different server address.

# **Procedure**

1. Enter Global Configuration mode:

enable

configure terminal

2. At the command prompt, enter the following command:

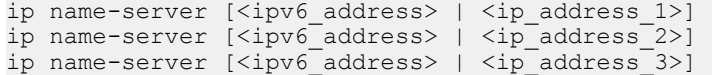

#### **Variable definitions**

The following table describes the parameters for the **ip name-server** command.

## **Note:**

The IPv6 parameter is valid only for switches that support IPv6.

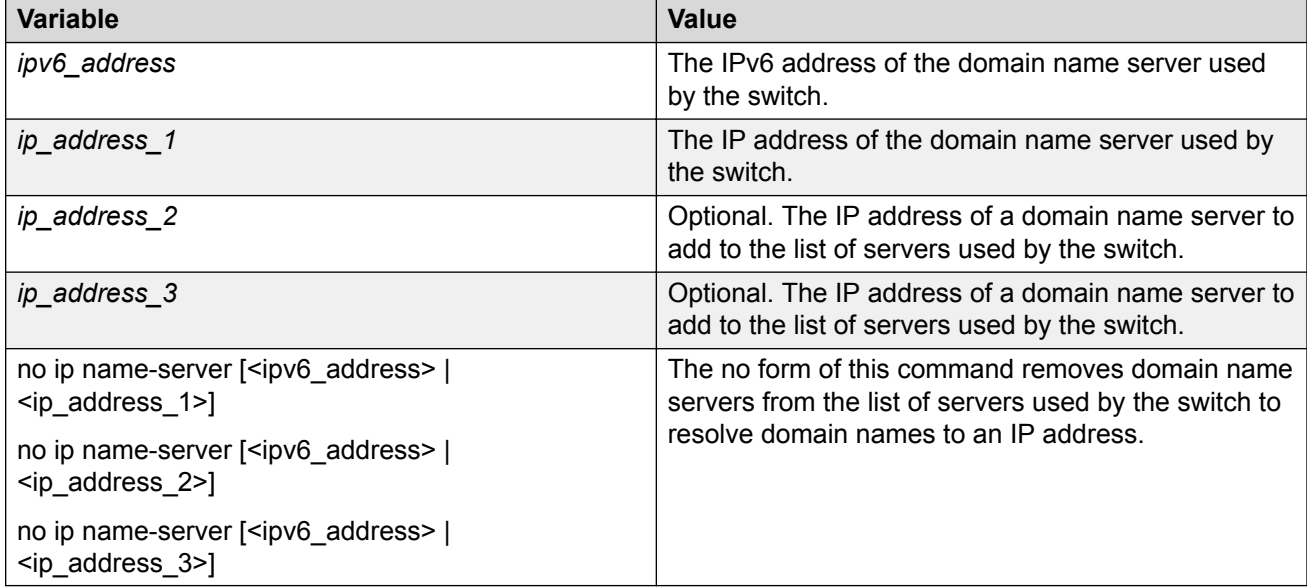

# **Clearing the IP address**

Use this procedure to clear the IPv4 address and subnet mask or IPv6 address for a switch or a stack.

# **RD** Note:

When the IP address or subnet mask is changed, connectivity to Telnet can be lost. Any new Telnet connection can be disabled and is required to connect to the serial console port to configure a new IP address.

## **About this task**

This command sets the IP address and subnet mask for a stack, switch, or unit to all zeros (0).

### **Procedure**

1. Enter Global Configuration mode:

enable

configure terminal

2. At the command prompt, enter the following command for IPv4 addresses:

```
no ip address {stack | switch | unit <1–8>}
```
OR

for IPv6 addresses, enter the following command:

no ipv6 address {stack | switch | unit <1–8>}

# **Setting the in-band default IP gateway address**

Use this procedure to set the default IP gateway address for a switch or a stack.

**CB** Note:

When the IP gateway is changed, connectivity to Telnet can be lost.

# **Important:**

Only one management default gateway can operate for each unit or stack. The out-of-band management default gateway takes precedence over the in-band management default gateway. When an out-of-band management default gateway is configured, the in-band management address is reachable only through a directly attached subnet for the management VLAN.

#### **Procedure**

1. Enter Global Configuration mode:

```
enable
configure terminal
```
2. To configure the IPv4 address of the default gateway, enter the following command at the command prompt:

```
ip default-gateway <A.B.C.D>
```
# **Deleting the in-band default IP gateway address**

Use this procedure to delete the default IP gateway address.

**Note:**

When the IP gateway is changed, connectivity to Telnet can be lost.

# **Procedure**

1. Enter Global Configuration mode:

enable

configure terminal

2. At the command prompt, enter the following command:

```
no ip default-gateway
OR
no ipv6 default-gateway
```
# **Pinging an IP device**

You can ping a device to test the connection between a switch and another network device. After you ping a device, the switch sends an Internet Control Message Protocol (ICMP) packet to the target device. If the device receives the packet, it sends a ping reply. After the switch receives the reply, a message appears that indicates traffic can reach the specified IP address. If the switch does not receive a reply, the message indicates the address does not respond.

#### **About this task**

Use this procedure to ping a device.

#### **Procedure**

- 1. Log on to CLI to enter User EXEC mode.
- 2. At the command prompt, enter the following command:

ping <IP\_address>

where <IP\_address> is an IPv4 or IPv6 address.

# **Verifying the software release**

#### **About this task**

Use this procedure to display the currently-loaded and operational software load

#### **Procedure**

- 1. Log on to CLI to enter User EXEC mode.
- 2. At the command prompt, enter the following command:

```
show boot [diag | image [primary | secondary]]
```
#### **Example**

The following displays the output from the **show boot** command.

```
Switch#show boot
Unit Agent Image Secondary Image Active Image Diag Image Active Diag
----- ----------- --------------- ------------ ---------- -----------
1 7.0.0.066 7.0.0.042 7.0.0.066 0.0.0.2c 0.0.0.2c
* - Unit requires reboot for new Active Image to be made operational.
```

```
# - Unit requires reboot for new Diag to be made operational.
Switch#show boot diag
Unit Diag Image Active Diag
----- ---------- -----------
1 0.0.0.2c 0.0.0.2c
# - Unit requires reboot for new Diag to be made operational.
Switch#show boot image
Unit Agent Image Secondary Image Active Image
----- ----------- --------------- ------------
1 7.0.0.066 7.0.0.042 7.0.0.066
* - Unit requires reboot for new Active Image to be made operational.
Switch#show boot image primary
Unit Agent Image Active Image
----- ----------- ------------
1 7.0.0.163 7.0.0.163
* - Unit requires reboot for new Active Image to be made operational.
```
# **Variable definitions**

Use the definitions in the following table to use the **show boot** command.

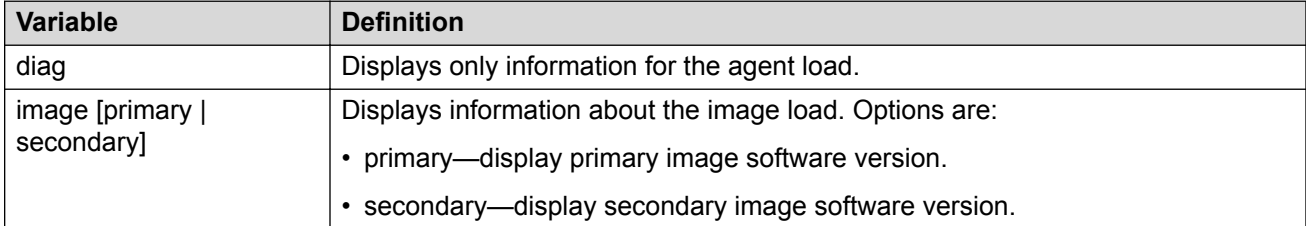

**Important:**

When the currently loaded and operational software status is displayed for a stack, the unit number is replaced by the word **All**.

# **Displaying local alarms**

You can view local alarms to monitor alarm conditions.

Local alarms are raised and cleared by applications running on the switch. Local alarms are an automatic mechanism run by the system and do not require any additional user configuration. The raising and clearing of local alarms also creates a log entry for each event. Check alarms occasionally to ensure no alarms require additional operator attention.

#### **About this task**

Use this procedure to display local alarms.

#### **Procedure**

1. Enter Global Configuration mode:

enable

configure terminal

2. At the command prompt, enter the following command :

show rmon alarm

# **Configuring the switch using Enterprise Device Manager**

This section provides procedures to configure the switch using Enterprise Device Manager (EDM).

# **Configuring Quick Start using EDM**

Use the following procedure to configure the Quick Start setup mode using EDM.

#### **About this task**

You can use Quick Start to quickly setup a new switch or stack.

#### **Procedure**

- 1. From the navigation tree, double-click **Administration**.
- 2. In the Administration tree, click **Quick Start**.
- 3. In the work area, click the **IP/Community/Vlan** tab.
- 4. In the **In-Band Switch IP Address** field, type a switch or stack IP address.
- 5. In the **In-Band Stack Subnet Mask** field, type a subnet mask.
- 6. In the **Default Gateway** field, type a gateway IP address.
- 7. In the **Read-Only Community String** field, type a community string. Re-type the community string in the verification field.
- 8. In the **Read-Write Community String** field, type a community string. Re-type the community string in the verification field.

**RD** Note:

For security, enter different community strings for Read-Only and Read-Write.

- 9. In the **Quick Start VLAN** field, type a VLAN ID ranging from 1 to 4094.
- 10. On the toolbar, click **Apply**.

# **Setting user access limitations using Enterprise Device Manager**

You can use Enterprise Device Manager (EDM) to limit user access by creating and maintaining passwords for web, telnet, and console access.

# **Configuring the console password using EDM**

## **About this task**

Use this procedure to configure a password for serial console access to a stack or standalone switch.

## **Procedure**

- 1. From the navigation tree, double-click **Security**.
- 2. In the Security tree, double-click **Web/Telnet/Console**.
- 3. In the work area, click the Console Password tab.
- 4. Click the arrow on the **Console Stack Password Type** field.
- 5. Select a password type from the list.
- 6. Type the password for read-only access in the **Read-Only Stack Password** field.
- 7. Type the same password for read-only access in the **Re-enter to verify** field.
- 8. Type the password for read-write access in the **Read-Write Stack Password** field.
- 9. Type the same password for read-write access in the **Re-enter to verify** field.
- 10. On the toolbar, click **Apply**.

## **Variable definitions**

Use the data in the following table to configure the console switch password.

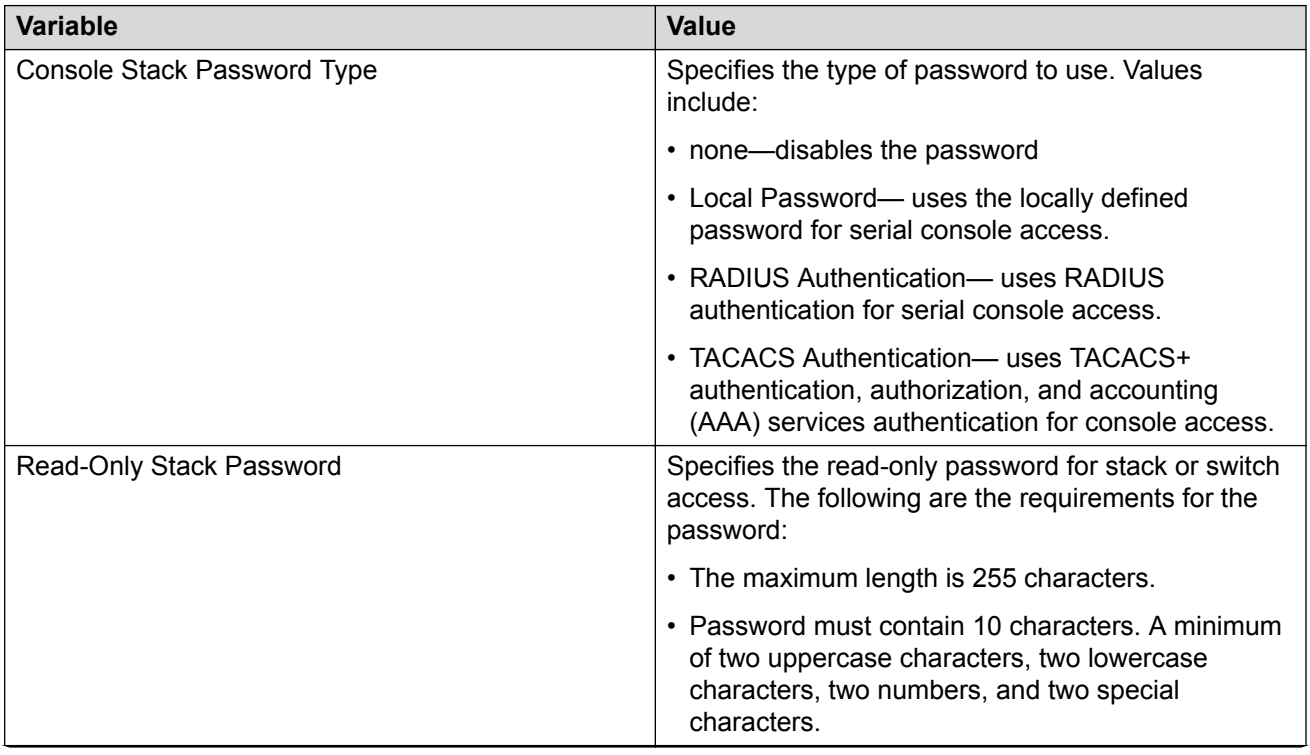

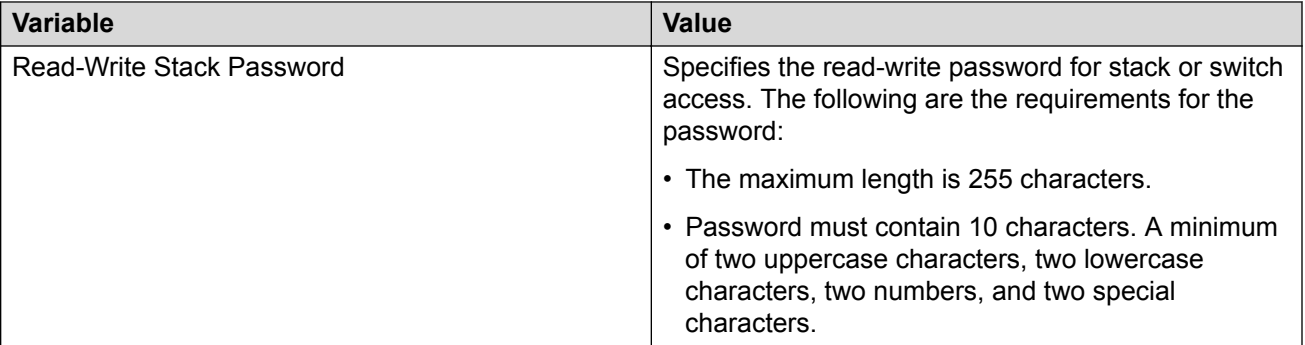

# **Configuring the web and telnet password using EDM**

## **About this task**

Use the following procedure to configure a password for web and telnet access to a stack or standalone switch.

# **Procedure**

- 1. From the navigation tree, double-click **Security**.
- 2. In the Security tree, click **Web/Telnet/Console**.
- 3. In the work area, click the **Web/Telnet** tab.
- 4. Click the arrow on the **Web/Telnet Switch Password Type** field.
- 5. Select a password type from the list.
- 6. Type the password for read-only access in the **Read-Only Stack Password** field.
- 7. Type the same password for read-only access in the **Re-enter to verify** field.
- 8. Type the password for read-write access in the **Read-Write Switch Password** field.
- 9. Type the same password for read-write access in the **Re-enter to verify** field.
- 10. On the toolbar, click **Apply**.

## **Variable definitions**

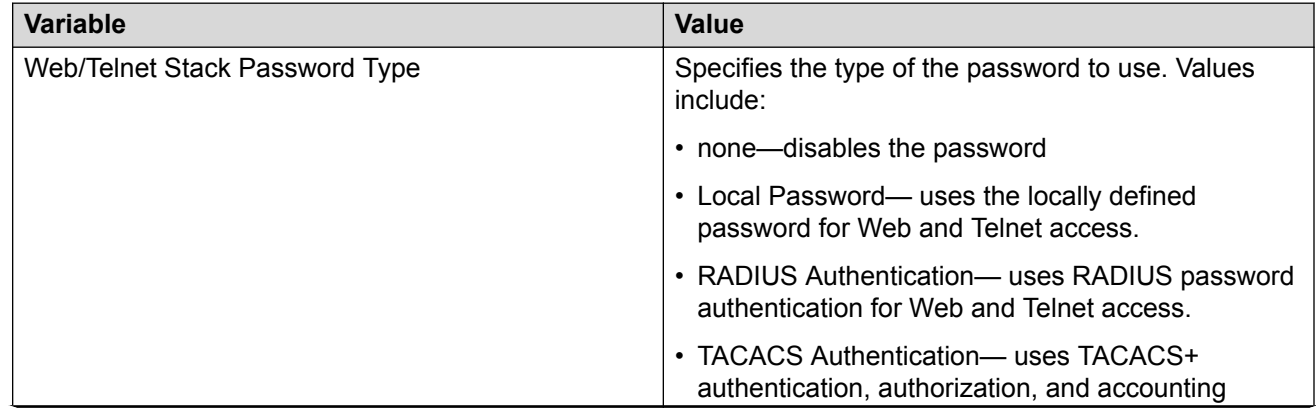

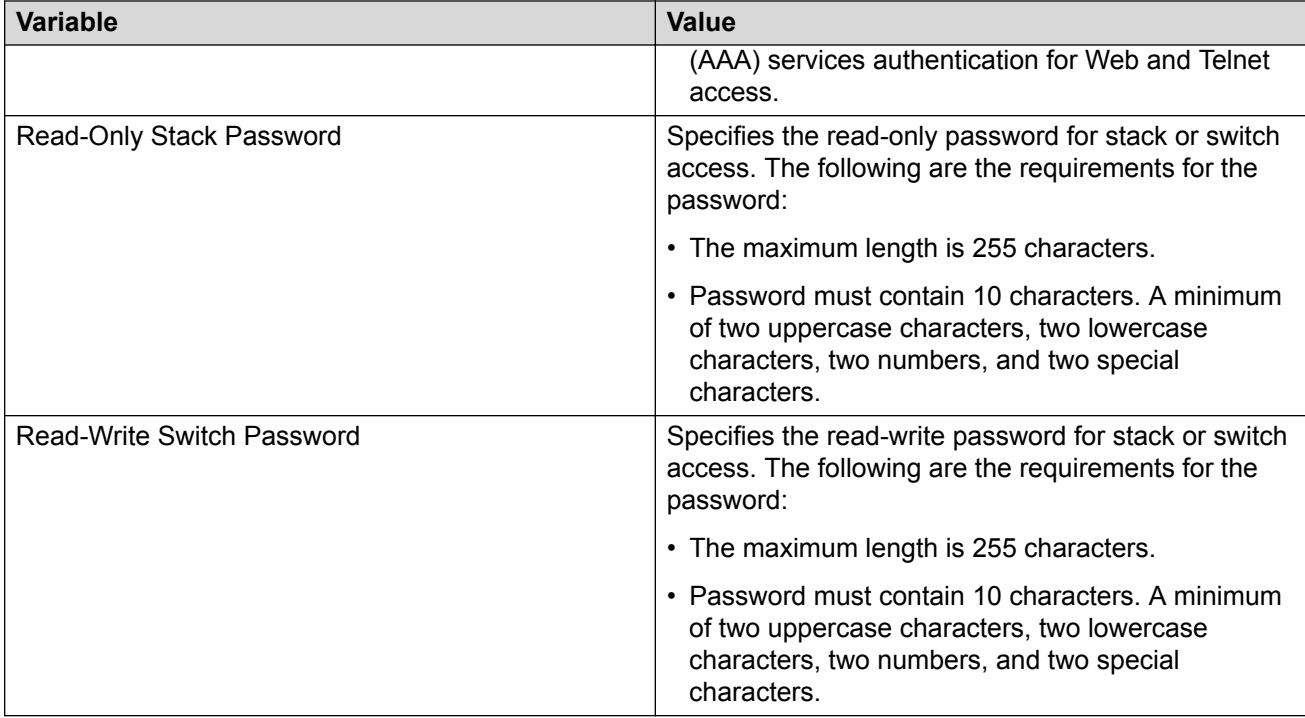

# **Configuring VLAN using EDM**

You can create a VLAN by IP subnet, port, protocol, or source MAC address using EDM.

You can assign an IP address to the VLAN. You can also assign a MAC-offset value that allows you to manually change the default MAC address.

## **Before you begin**

Ensure you follow the VLAN configuration rules for the switch. For more information about the VLAN configuration rules and about configuring a VLAN, see [Configuring VLANs, Spanning Tree, and](http://documentation.extremenetworks.com/ERS_Series/ERS49005900/SW/77x/9035786_ConfigVLANSERS49005900_7.7_CG.pdf) [MultiLink Trunking on Ethernet Routing Switch 4900 and 5900 Series.](http://documentation.extremenetworks.com/ERS_Series/ERS49005900/SW/77x/9035786_ConfigVLANSERS49005900_7.7_CG.pdf)

## **About this task**

Use this procedure to create a VLAN and assign an IP address to a VLAN to enable routing on the VLAN.

## **Procedure**

- 1. In the navigation tree, expand the following folders: **Configuration** > **VLAN**.
- 2. Click **VLANs**.
- 3. On the **Basic** tab, click **Insert**.
- 4. In the **Id** field, enter an unused VLAN ID, or use the ID provided.
- 5. In the **Name** field, type the VLAN name, or use the name provided.
- 6. From the **MstpInstance** drop-down, select MSTP instance.
- 7. In the **StgId** field, specify the IDs to associate STG with the selected VLAN or VLANs.
- 8. In the **Type** box, select the type of VLAN you want to create.
- 9. Select **VoiceEnabled** to indicate whether a VLAN is voice VLAN.
- 10. Select **RspanEnabled** to indicate whether a VLAN is RSPAN enabled.

# **Field descriptions**

Use the descriptions in the following table to create a VLAN using EDM.

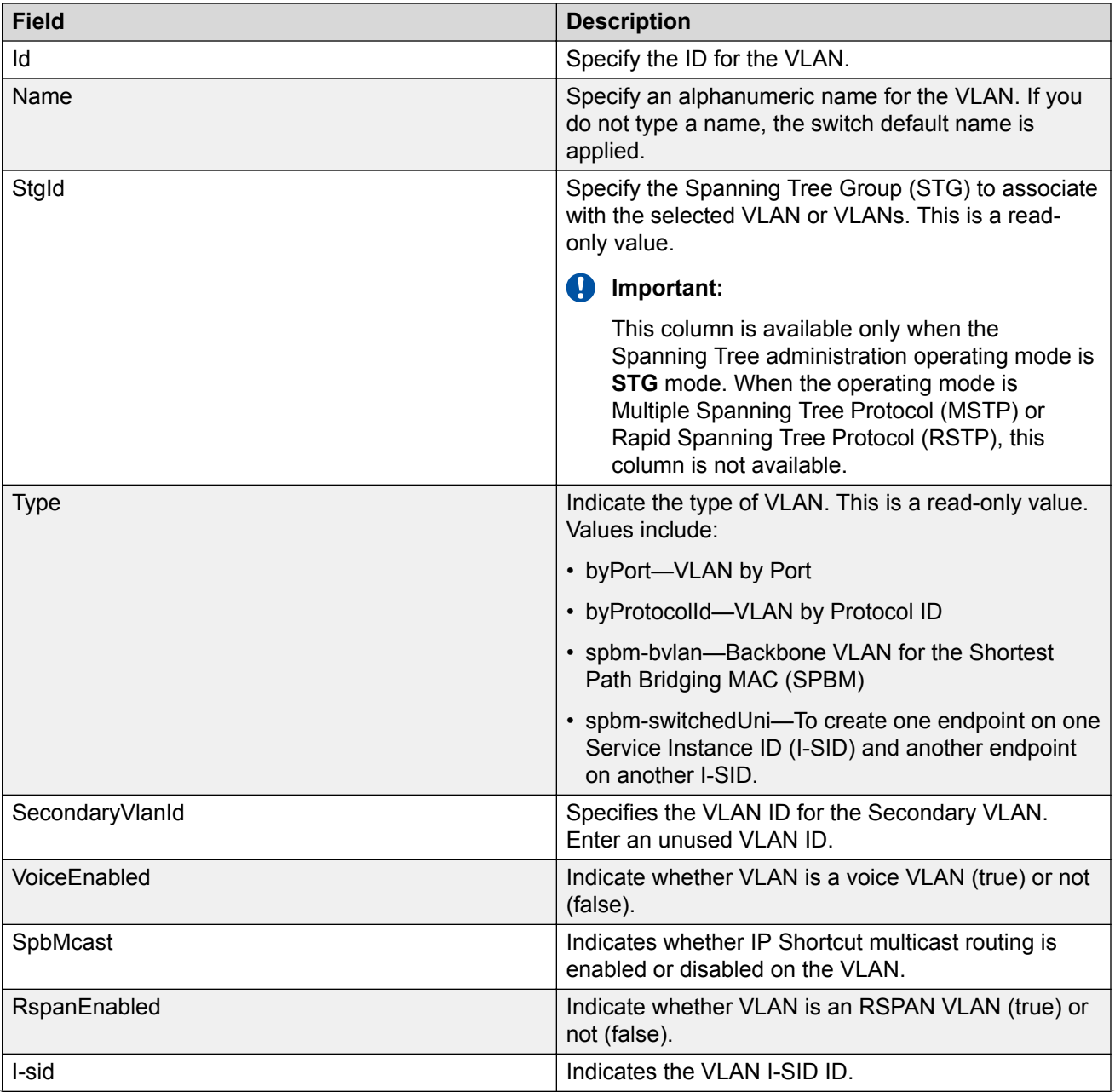
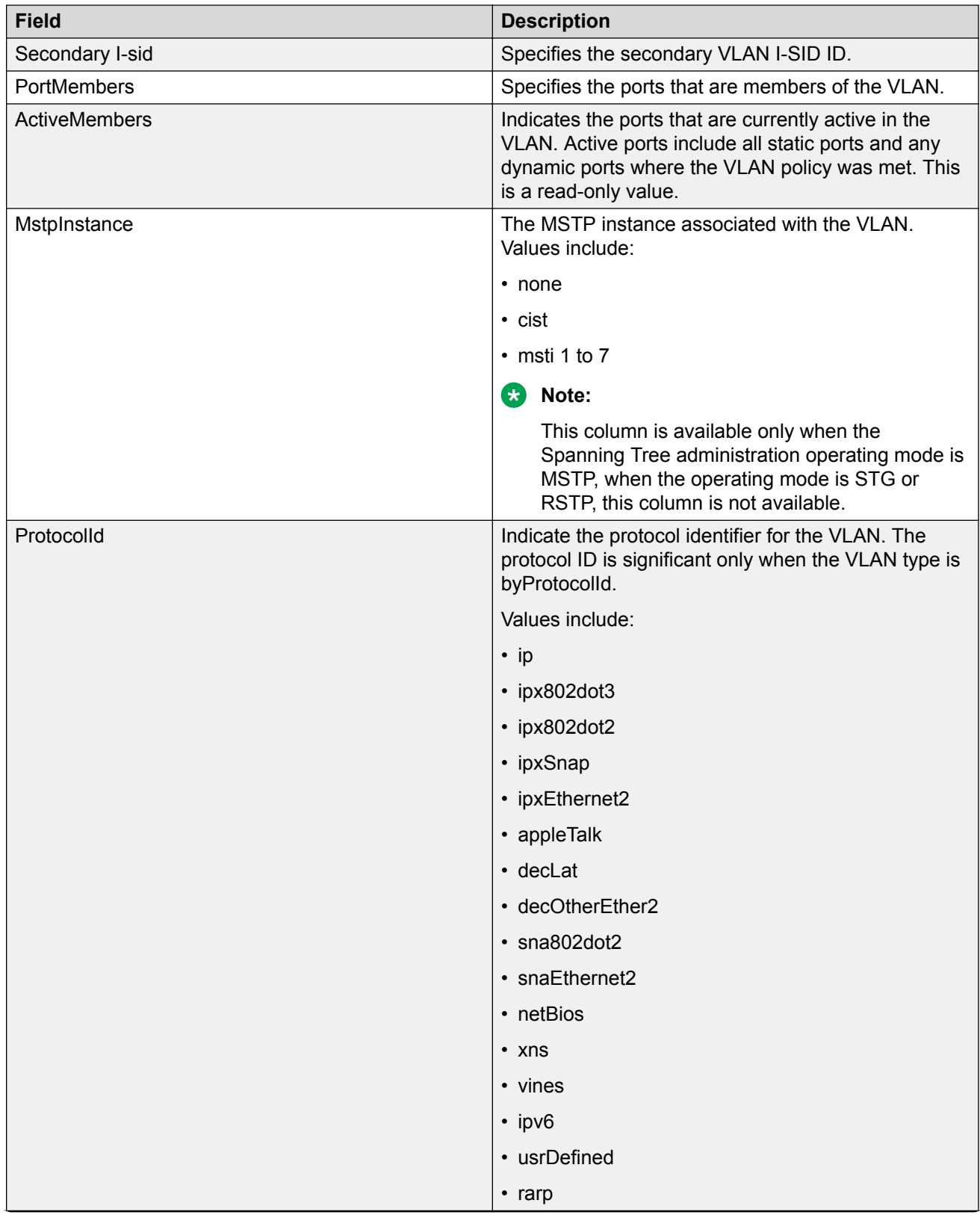

*Table continues…*

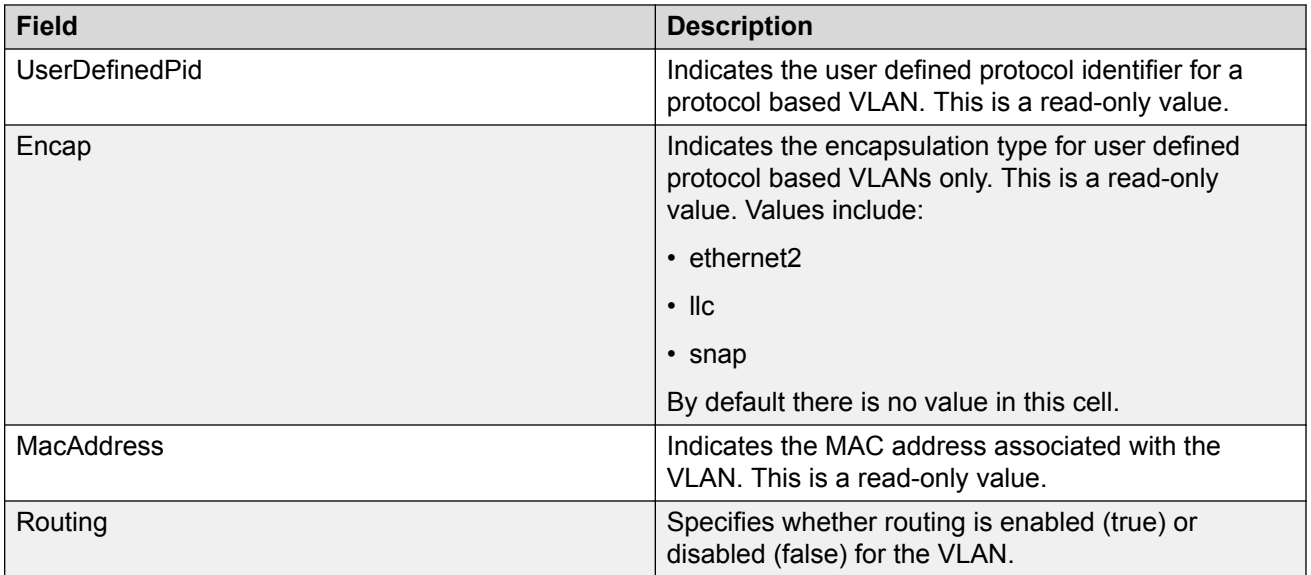

### **CB** Note:

If you change the name of an existing VLAN using the VLAN **Basic** tab, or using CLI, the new name does not initially appear in EDM. To display the updated name, perform one of the following actions:

- Refresh your browser to reload EDM
- Restart EDM (logout and login)
- Click Refresh in the VLAN **Basic** tab toolbar. If the old VLAN name appears in any other tabs, click the **Refresh** toolbar button in those tabs also.

Use the data in the following table to use the **Ports** tab.

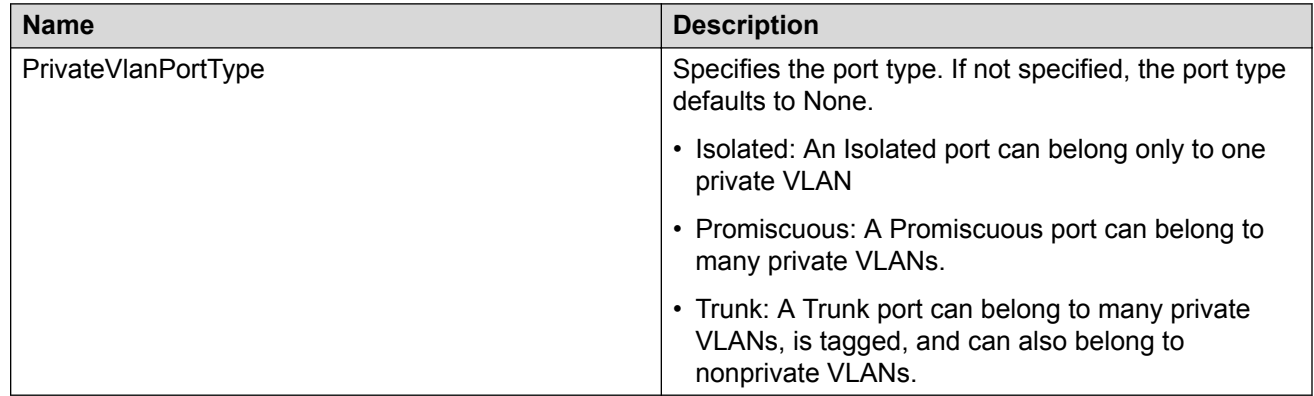

# **Configuring out-of-band management using EDM**

Use this procedure to configure the out-of-band management IP address, subnet mask, and default gateway.

## **About this task**

When you physically connect Ethernet RJ-45 management port for standalone switch or stack to your network and assign an IP address to the port, you can use the management port to access the switch or stack using Telnet, SSH, SNMP, HTTP, and HTTPS.

## **RB** Note:

The out-of-band management IP address must be different than the switch or stack in-band management IP address.

#### **Procedure**

- 1. From the navigation pane, double-click **Edit**.
- 2. In the Edit tree, click **Chassis**.
- 3. In the Chassis tree, click **Switch/Stack**.
- 4. In the Switch/Stack work area, click the **Management IP** tab.
- 5. To configure out-of-band management parameters for a switch, double-click table cells as required.
- 6. On the toolbar, click **Apply**.
- 7. On the toolbar, you can click **Refresh** to verify the out-of-band management configuration.

## **Variable definitions**

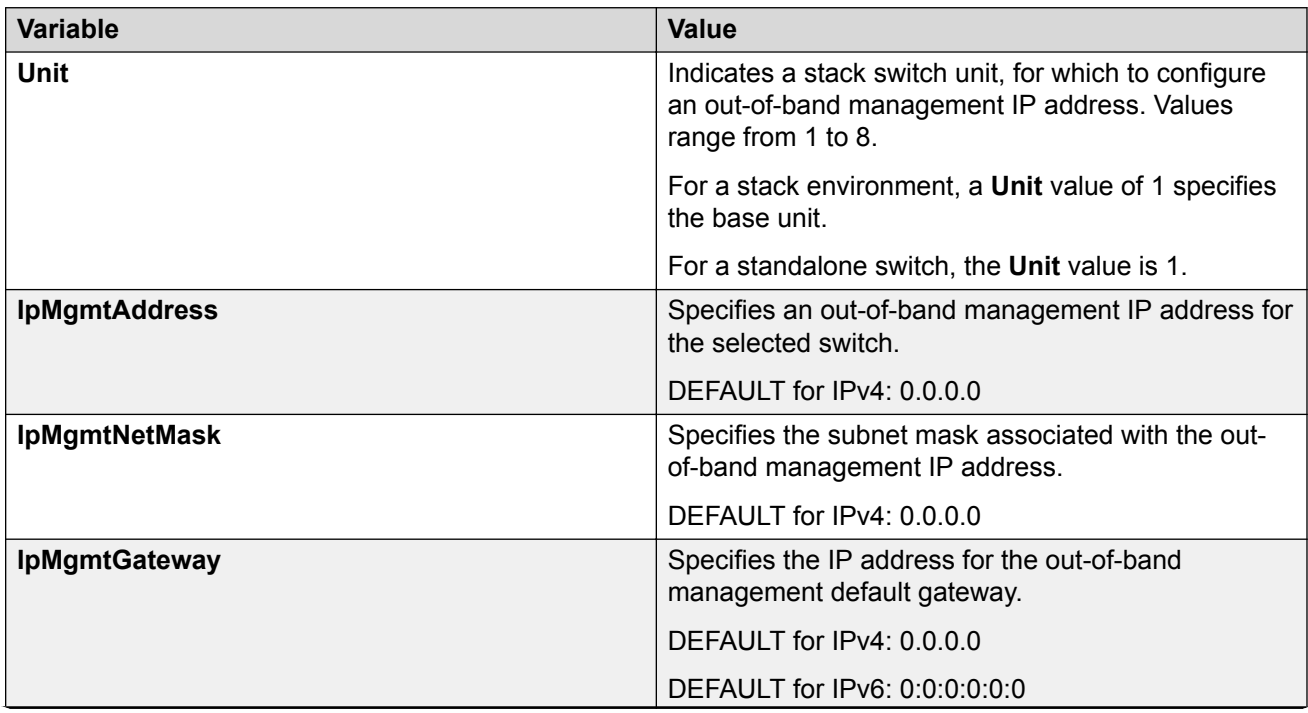

*Table continues…*

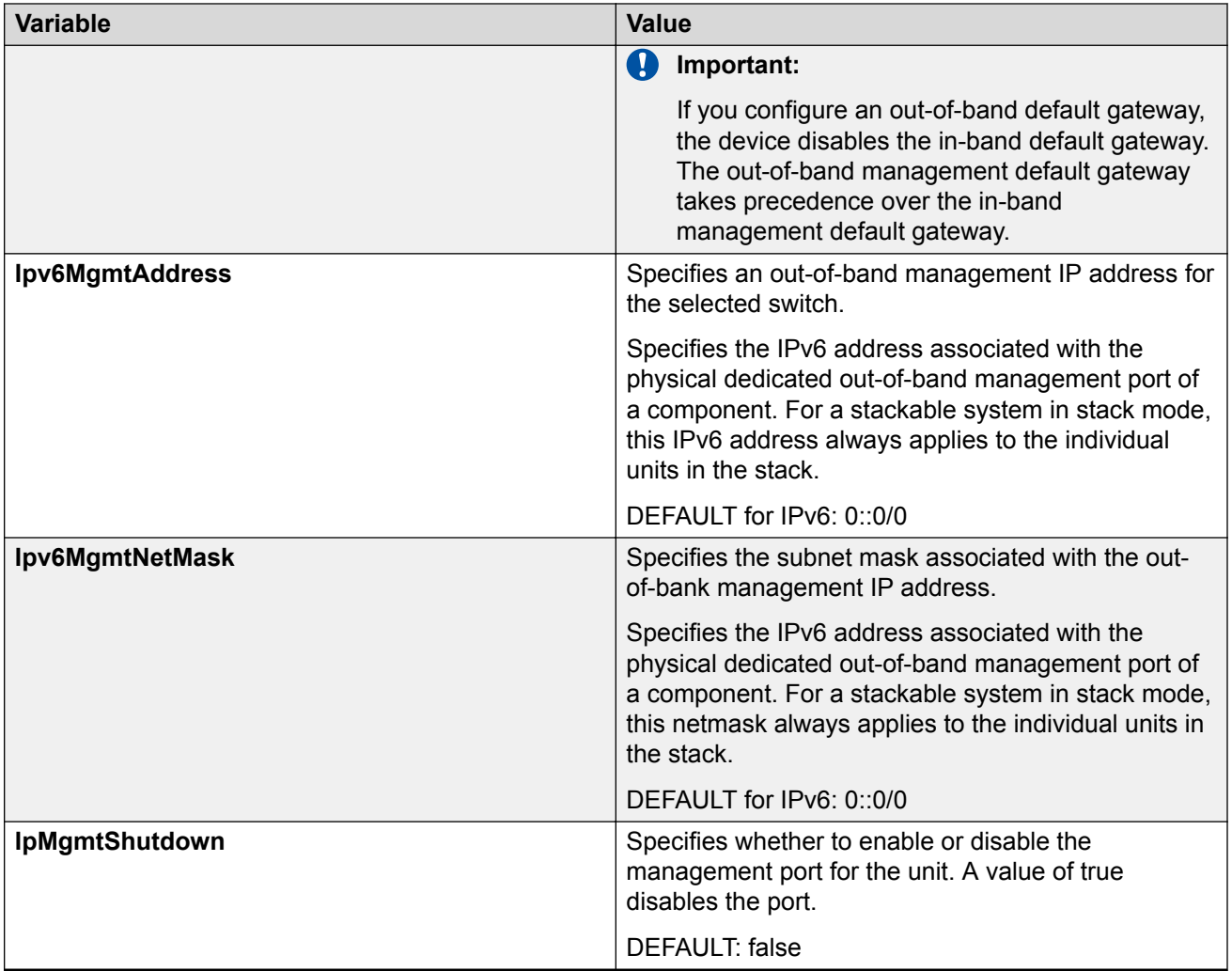